# My Net<sup>™</sup> AC1300 Router

**User Manual** 

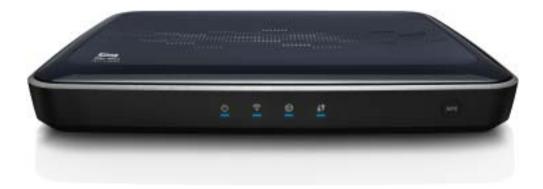

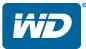

## **WD® Service and Support**

Should you encounter a problem, please give us an opportunity to address it before returning this product. Most technical support questions can be answered through our knowledge base or e-mail support service at *http://support.wdc.com*. If the answer is not available or, if you prefer, please contact WD at the best telephone number shown below.

Your product includes 30 days of free telephone support during the warranty period. This 30-day period starts on the date of your first telephone contact with WD technical support. E-mail support is free for the entire warranty period and our extensive knowledge base is available 24/7. To help us keep you informed of new features and services, remember to register your product online at *http://register.wdc.com*.

## Accessing Online Support

Visit our product support website at *http://support.wdc.com* and choose from these topics:

- Downloads Download drivers, software, and updates for your WD product.
- **Registration** Register your WD product to get the latest updates and special offers.
- Warranty & RMA Services Get Warranty, Product Replacement (RMA), RMA Status, and Data Recovery Information.
- Knowledge Base Search by keyword, phrase, or answer ID.
- **Installation** Get online installation help for your WD product or software.
- WD Community Share your thoughts and connect with other users.

## Contacting WD Technical Support

When contacting WD for support, have your WD product serial number, system hardware, and system software versions available.

| United States/North America                   |                      |
|-----------------------------------------------|----------------------|
| English/Spanish                               | 855.842.5370         |
| Asia Pacific                                  | 00 +80085584253      |
| Australia                                     | 0011 +80085584253    |
| Hong Kong/Singapore/Thailand 001 +80085584253 |                      |
| Japan 001/0033/0061 +80085584253              |                      |
| Europe                                        | 00 +80085584253      |
| Finland                                       | 990/999 +80085584253 |
| Middle East                                   | 0031.880062100       |
| Africa                                        | 0031.880062100       |
| South Africa 09 +80085584253                  |                      |
|                                               |                      |

Go to http://support.wdc.com/contact for a list of additional phone support numbers by region.

## Table of Contents

|   | WD <sup>®</sup> Service and Support                                                                                                    |
|---|----------------------------------------------------------------------------------------------------|
| 1 | Important User Information1                                                                                                    |
|   | Important Safety Instructions       1         Recording Your WD Product Information       2         Registering Your WD Product       2                                                                   |
| 2 | Product Overview                                                                                                    |
|   | Features    3      Package Contents    4      Components    6                                                                                                    |
| 3 | Getting Started                                                                                                    |
|   | Installing the Router on the Network       8         Setting up a New Router       10                                                                                                    |
| 4 | Basic Settings and Tasks 14                                                                                                    |
|   | Opening My Dashboard After Setup14Understanding My Dashboard15Connecting to the Internet17Configuring Basic Wireless Settings18Setting up External Storage20Adding a Device22                             |
| 5 | Advanced Settings                                                                                                    |
|   | Introduction.24Advanced WAN (Internet) Category26Advanced Wireless Category30Advanced LAN Category32Advanced Storage Category34Security Settings Category36Additional Features Category38Admin Category40 |
| 6 | Performing Advanced Tasks 43                                                                                                    |
|   | Enabling Guest Access43Setting Up Parental Controls44Changing the Administrator's Password45Accessing Files Stored on an Attached USB Drive46Updating the Router's Firmware47                             |

| 49 |
|----|
| 53 |
| 53 |
| 55 |
| 55 |
| 57 |
| 59 |
|    |
|    |
|    |
| 60 |
|    |
|    |
|    |
|    |

# 1

## Important User Information

## **Important Safety Instructions**

Do not use this apparatus near water.

- Clean only with dry cloth.
- Do not block any ventilation openings. Install in accordance with the manufacturer's instructions.
- Do not install near any heat sources such as radiators, heat registers, stoves, or other apparatus (including amplifiers) that produce heat.
- Protect the power cord from being walked on or pinched particularly at plugs, convenience receptacles, and the point where they exit from the apparatus.
- Only use attachments/accessories specified by the manufacturer.
- Unplug this apparatus during lightning storms or when unused for long periods of time.
- Refer all servicing to qualified service personnel. Servicing is required when the apparatus has been damaged in any way, such as power-supply cord or plug is damaged, liquid has been spilled or objects have fallen into the apparatus, the apparatus has been exposed to rain or moisture, does not operate normally, or has been dropped.
- Carefully read and follow the Quick Install Guide and User Manual.
- Do not operate this device outside the temperature range of 5°C–35°C (41°F–95°F).
- Do not drop or shake the device.
- Do not move the device when it is powered on.
- Power supply cords should be routed so that they are not likely to be walked on or pinched by items placed upon them or against them.
- Do not overload wall outlets.

For additional safety information, refer to www.wdc.com.

## **Recording Your WD Product Information**

In the following table, write the serial and model numbers of your new WD product. You can find this information on the label on the bottom of the device. You should also note the date of purchase. This information may be required when requesting technical support.

Serial Number:

Model Number:

Purchase Date:

System and Software Notes:

## **Registering Your WD Product**

Your WD product includes 30 days of free technical support during the applicable warranty period for your product. The 30-day period commences on the date of your first telephone contact with WD technical support. Register your WD product online at *http://register.wdc.com*.

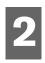

# **Product Overview**

Thank you for purchasing the My Net<sup>™</sup> router. This user manual provides step-by-step instructions for installing and using your new router. For the latest WD product information and news, visit our website at <u>www.wdc.com</u>.

This chapter contains the following topics:

Features Package Contents Components Getting Started

My Net AC1300 Router is a high performance AC WiFi dual-band router that enables you to transfer information across a network at extremely high rates, with 5 Gigabit ports to match the top performing AC platform.

| Feature                          | Description                                                 |
|----------------------------------|-------------------------------------------------------------|
| Wireless link speed <sup>1</sup> | 2.4 GHz band: 450 Mbps<br>5 GHz band: 1300 Mbps             |
| Protocol(s)                      | 2.4 GHz band: 802.11 n, g, b<br>5 GHz band: 802.11 ac, n, a |
| Wired speed                      | 10/100/1000 Gigabit Ethernet                                |
| Ethernet ports                   | (1) WAN, (4) LAN RJ45                                       |
| USB ports                        | (2) USB 2.0                                                 |
| WMM QoS                          | $\checkmark$                                                |
| FasTrack™                        | $\checkmark$                                                |

## Features

*Note:* For detailed technical specifications, see "Appendix: Technical Specifications" on page 69.

**Browser setup** – From any device's browser, quickly install and set up your router, creating a secure wireless home network. No computer is required. For Windows computers, you have the option of using the EasySetup utility on the Setup and Resource CD to start the installation.

**Simultaneous dual band speed**<sup>1</sup> – Enables you to enjoy smooth, uninterrupted video streaming and online gaming.

**Wired speed** – Connect wireless and up to four Ethernet-enabled devices for fast Gigabit speed within your network.

Maximum wireless performance rate derived from IEEE standard 802.11 specifications. Actual data throughput and wireless coverage may vary based on wireless network capacity, data throughput rate, range and coverage. Performance depends on factors including distance from the access point, volume of network traffic, building materials and construction, operating system used, configuration of wireless products used, interference and other adverse conditions.

**Exclusive FasTrack™ technology** – Instantly detects entertainment traffic and deliver smart real-time prioritization for smooth HD streaming to your smart TV, tablet, smartphone, computers, and other Wi-Fi connected devices.

**Plug USB storage, printers, and scanners into your router** – Gives you the flexibility to add storage and share files as well as to connect a printer or scanner and print from any computer within your network.

**DLNA/UPnP media server** – An external hard drive connected to a USB port on the My Net router can be used to stream photos, video, and music to any media client on the network.

**Parental Controls** – Use this feature to block web sites or content based on your preferences.

**Guest access** – Set up guest access to allow others to use your Internet connection without joining your personal network. While guests will have access to the Internet, they will not have access to your personal files or local resources such as printers.

**WPS (Wi-Fi Protected Setup™) security** – Use the one-touch WPS button on your router to establish a secure connection between the router and other WPS-enabled Wi-Fi devices such as tablets, notebook computers, printers, extenders, and bridges.

**Additional software** – The following applications are available at *http://support.wdc.com/* and on the Setup and Resource CD:

 WD Print Share enables users to share a printer or scanner connected to a USB port on the My Net router

My Net router.

My Net View (Windows only) monitors your network. It shows how many devices are on your network, analyzes common network connectivity issues, and helps correct them when they occur so you are back up and running quickly. WD Customer Service also uses this software to get necessary information to support customers with network issues.

## **Package Contents**

In addition to your router, the package contains:

- Network (Ethernet) cable
- AC Power adapter
- Setup & Resource CD containing setup and additional WD software
- Quick Install Guide

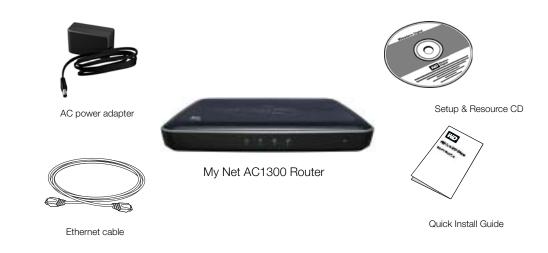

### Accessories

For U.S. residents, visit www.shopwd.com to view additional accessories available for your My Net router. For users outside the U.S., visit http://support.wdc.com.

## AC Power Adapters

The AC power adapter varies, depending on your location. Refer to the illustrations below. Some locations do not require a power plug clip; units sold in those locations have a fixed power plug.

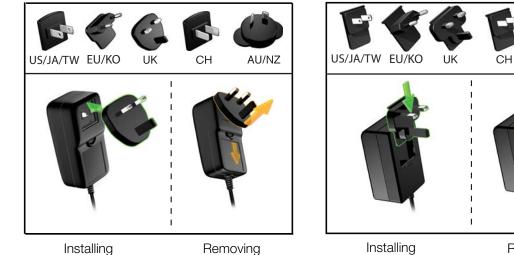

Installing

Removing

Removing

AU/NZ

## Components

## Front Panel

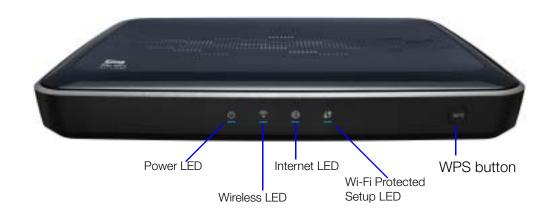

### Front panel LED indicators

| LED                            | Description                                                                                                    |
|--------------------------------|----------------------------------------------------------------------------------------------------|
| Power                          | Steady when the router is powered on and operational; flashes slowly during firmware upgrades and system self-tests.                                                                                                    |
| Wireless                       | Lit when wireless connection is active.                                                                                                    |
| Internet                       | Lit when Internet connection is active.                                                                                                    |
| Wi-Fi Protected<br>Setup (WPS) | <ul> <li>When connecting the router and a wireless device (e.g., a printer) that you want to add to the network, the LED indicates the status of WPS:</li> <li>When WPS is connecting a network device, the light blinks slowly.</li> <li>If an error occurs during setup, the light blinks quickly.</li> <li>After setup, light is solid when WPS is active.</li> </ul> |

### **Front button**

| Button                                   | Description                                                   |
|------------------------------------------|---------------------------------------------------------------|
| WPS (Wi-Fi<br>Protected<br>Setup) button | Enables you to securely connect WPS-enabled wireless clients. |

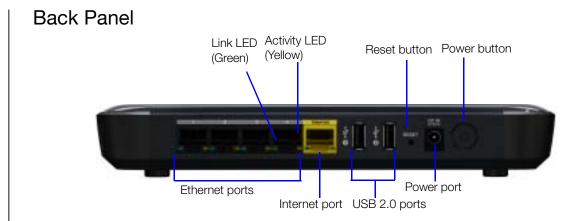

### Components

| Component                | How to use                                                                                                    |
|--------------------------|----------------------------------------------------------------------------------------------------|
| (4) Ethernet (LAN) ports | Use Ethernet (network) cables to connect wired network devices to these ports.                                                            |
| Internet (WAN) port      | Use an Ethernet (network) cable to connect this port to a modem.                                                                          |
| (2) USB 2.0 port(s)      | Connect storage devices such as the WD Passport or a printer to your network so you can share files and resources.                        |
| Reset button             | To reset your My Net router to factory defaults, press and hold the Reset button until the power LED begins blinking (about ten seconds). |
| Power port               | Use the AC power adapter included in the box to connect the power source to this port.                                                    |
| Power button             | Press to turn on the router. Press again to turn off the router.                                                                          |

### Port LEDS

| Component      | LED                   | Description                                                                   |
|----------------|-----------------------|-------------------------------------------------------------------------------|
| Ethernet ports | Link LED (Green)      | Steady on when a cable connects the port to a network device's Ethernet port. |
|                | Activity LED (Yellow) | Blinks to indicate network activity on that Ethernet port.                    |
| Internet port  | Link LED (Green)      | On when a cable connects the port to the modem.                               |
|                | Activity LED (Yellow) | Blinks to indicate network activity on that port.                             |

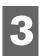

## Getting Started

This chapter contains the following topics:

Installing the Router on the Network Setting up a New Router

## Installing the Router on the Network

After physically connecting the My Net AC1300 Router, you configure the router on your network using a browser. Windows users have the option of launching the browser setup using the Easy Setup utility on the Setup and Resources CD.

The initial physical connection may be wired, as described in "Connecting the Router Physically" below, or wireless, as described in "Connecting the Router Wirelessly" on page 9.

## Connecting the Router Physically

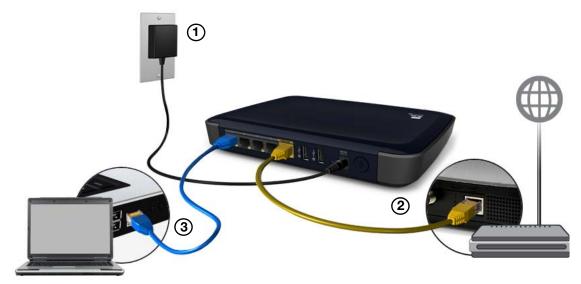

- Connect the power cable to the router's DC connector and into an AC power outlet. Press the **On/Off** button on the back of the router once to turn it on. The power LED flashes slowly, and the four LEDs on the front panel of the router light up one by one as it boots up.
- 2. Connect the included yellow Internet (Ethernet) cable to the router's Internet port and the modem.

*Note:* One Ethernet (network) cable is included in the product package. You can purchase additional cables from the WD Store or another source.

- 3. Using Ethernet cables, connect network devices or computers to the router's unused Ethernet ports.
- 4. Continue to "Setting up a New Router" on page 10.

### Connecting the Router Wirelessly

If you are using a desktop computer with a wireless card or a laptop computer with wireless capability, you can connect wirelessly to the router immediately. The same is true of mobile wireless devices with Wi-Fi enabled.

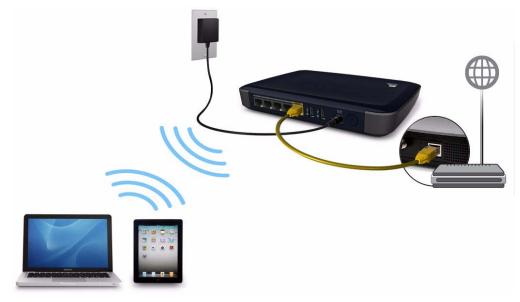

- 1. Make sure your computer's Wi-Fi is turned on.
- 2. Select the **MyNetAC1300** network from the list of wireless networks on the computer's or device's screen and connect. By default there is no password.

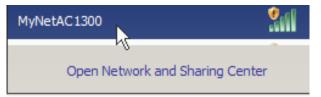

3. If the following screen displays, click **Connect to the network without setting it up**.

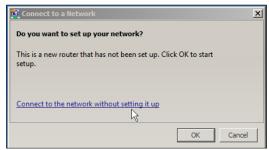

4. Continue to "Setting up a New Router" on page 10.

## Setting up a New Router

### Starting with a Browser

- 1. Open a browser. (See requirements in "Appendix: Technical Specifications" on page 69.)
- If you do not see a welcome screen, in the address field, type http://wdrouter, http://wdrouter.local (for Mac computers), or http://192.168.1.1. The WD Setup Wizard Welcome screen displays.

| My Net <sup>™</sup> Setup                                                                                | English 💽 🗙           |
|----------------------------------------------------------------------------------------------------|-----------------------|
|                                                                                                    |                       |
| Welcome to the WD Setup Wiz                                                                              | ard                   |
| This wizard will guide you through a step-by-step process to conf<br>router and connect to the Internet. | igure your new WD     |
| Continue                                                                                                 |                       |
| If you wish to bypass setup wizard, o                                                                    | lick on Close button. |
|                                                                                                    | Close                 |

3. Continue with "Completing the WD Setup Wizard" on page 12.

## Starting with Easy Setup on the CD (Windows)

### Windows XP

- 1. Insert the Setup & Resource CD into your computer's CD/DVD drive.
  - If AutoRun (AutoPlay) is enabled, the Welcome to the WD Setup Wizard screen displays.
  - If AutoRun (AutoPlay) is disabled, click Start > My Computer and locate the My Net router CD drive under Devices with Removable Storage. Double-click the CD, and then double-click EasySetup to display the Welcome to the WD Setup Wizard screen.
- 2. Continue to "Completing the WD Setup Wizard" on page 12.

### Windows Vista/Windows 7

- 1. Insert the Setup & Resource CD into your computer's CD/DVD drive.
  - If a dialog box displays, click **Run EasySetup.exe**.

| Auto | Play                                 |
|------|--------------------------------------|
| WD   | DVD RW Drive (D:) My Net Router      |
| Ah   | vays do this for software and games: |
| Inst | all or run program from your media   |
|      |                                      |
| WD   | Run EasySetup.exe                    |
| Ger  | eral options                         |
| Ger  |                                      |

- If a dialog box does not display, click Start or (B) > Computer and locate the My Net router CD drive under Devices with Removable Storage. Double-click the CD, and then double-click EasySetup.
- 2. When the Welcome to the WD Setup Wizard screen appears, continue with "Completing the WD Setup Wizard" on page 12.

| My Net <sup>™</sup> Setup                                                                             | English                 |    |  |
|----------------------------------------------------------------------------------------------------|-------------------------|----|--|
|                                                                                                    |                         |    |  |
| Welcome to the WD Setup W                                                                             | /izard                  |    |  |
| This wizard will guide you through a step-by-step process to c<br>router and connect to the Internet. | onfigure your new WD    |    |  |
| If you wish to bypass setup wizar                                                                     | d, click on Close butto | n. |  |
|                                                                                                    | Close                   |    |  |

### Completing the WD Setup Wizard

1. On the Welcome to the WD Setup Wizard screen, click **Continue** to display a connection diagram.

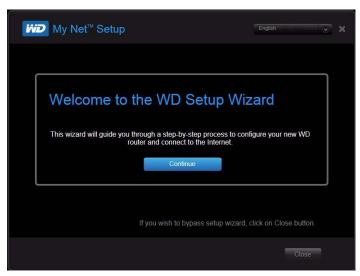

2. Click **Next** to check your connections.

| My Net <sup>™</sup> Setup                                |                           | About   User Manual 🗙 |
|----------------------------------------------------------|---------------------------|-----------------------|
| ेट्ट्रि Setup<br>Options > जि                            | Connect > Connect Securit |                       |
| Checking your connection<br>We are checking your connect | tion to the Internet.     | <b>~</b>              |
| Your Computer                                            | WD Router                 | The Internet          |

3. When both connections are confirmed, click **Next**.

*Note:* The screen asks additional questions if the system is not able to auto detect the Internet settings

4. Continue through the installation wizard.

5. When the Secure your wireless screen displays, you can change the Network Name (SSID) and Security Mode for more protection. See "Configuring Basic Wireless Settings" on page 19 for more information.)

*Note:* If you change Network Name and Security Mode, you will have to connect your computer or wireless device to the new name.

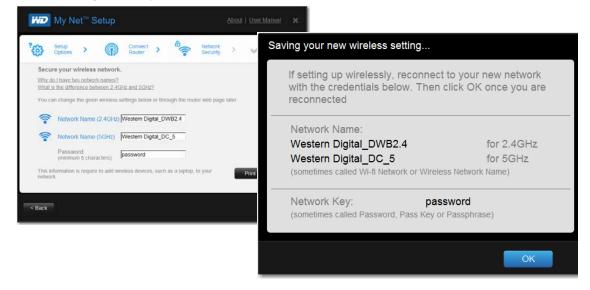

6. Click Save. The Router Setup screen displays.

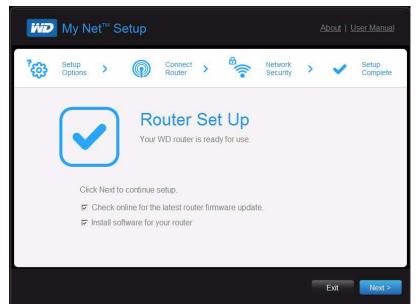

- 7. Two checkboxes are enabled by default:
  - The first checks for updates for the router.
  - The second opens a link to install WD Print Share and My Net View.

*Note:* For information about WD Print Share, see "Installing and Using Additional WD Software" on page 56. For information about My Net View, see "Installing and Using Additional WD Software" on page 56. 8. To continue configuration, click **Next.** The Registration screen displays.

| My Ne                                 | t <sup>™</sup> Setup          | <u>About</u>   <u>Use</u>                              | r Manual 🗙                 |
|---------------------------------------|-------------------------------|--------------------------------------------------------|----------------------------|
| Register your My Net <sup>™</sup> rou | ıter                          |                                                        |                            |
| Register your produc                  | t to receive software updates | and customer support                                   |                            |
| First Name                            | Last Name                     | Email Address                                          |                            |
|                                       |                               | Register                                               |                            |
| Email me about p                      | roduct information, WD News,  | etc.                                                   |                            |
|                                       | settings when I click Finish. |                                                        |                            |
|                                       | settings when renew rimsh.    | WD will never share, rent, trade or sell your informat | ion. <u>Privacy Policy</u> |
|                                       |                               |                                                        | Finish                     |

- 9. Complete the registration information and optionally select the check boxes. Click **Finish**. If you selected the **Explore my router settings when I click Finish**, the My Dashboard home page displays.
  - *Note:* To optionally configure other router settings, continue with "Basic Settings and Tasks" on page 15.

# 4

## Basic Settings and Tasks

This chapter contains the following topics:

Opening My Dashboard After Setup Understanding My Dashboard Connecting to the Internet Configuring Basic Wireless Settings Setting up External StorageAdding a Device

## **Opening My Dashboard After Setup**

### To open the My Net router dashboard after initial setup:

1. Open a web browser. The login page displays.

| ŴD                      |
|-------------------------|
| Welcome, please sign in |
| Username                |
| Password                |
| Submit                  |

Important: If the login page does not display, type http://wdrouter, http:// wdrouter.local (for Mac computers), or http://192.168.1.1 in your browser's address field.

2. Enter the router's username (default value is **admin**) and password (default value is lowercase **password**) and click **Submit**. The My Dashboard home screen displays:

|                                |                         |    |                         | ງ ເພ                  |   |
|--------------------------------|-------------------------|----|-------------------------|-----------------------|---|
| My Dashboard Connect to        | Internet Set up Wirele: | ss | Set up Storage Add a De | vice Advanced Setti   |   |
| Network Name (2.4GHz)          | Western Digital_DWB2.4  | >  | Network Name (5GHz)     | Western Digital_DC_5  | > |
| Password                       | password                | >  | Password                | password              | > |
| Device Name                    | MyNetAC1300             | >  | Attached Storage        |                       |   |
|                                |                         | 1  | USB Port2               | Attached              | > |
| Internet Status                | Connected               | >  |                         |                       |   |
| Number of Devices<br>Connected | 2                       | >  | ÷                       |                       |   |
|                                |                         |    | Parental Controls       |                       |   |
| Guest Network Name             | <disabled></disabled>   | >  | Status                  | <disabled></disabled> | > |
| Guest Password                 | <disabled></disabled>   | •  |                         |                       |   |

## **Understanding My Dashboard**

## **Basic Dashboard Icons**

The icons at the top of the screen open modules and wizards for performing important tasks. The red **Alert** icon at the upper right of the screen displays notices concerning the router.

| lcon     | Name                   | Actions                                                                                                    | See                                                    |
|----------|------------------------|----------------------------------------------------------------------------------------------------|--------------------------------------------------------|
|          | My Dashboard           | Review and change current settings.                                                                                                    | "Basic Settings and<br>Tasks" on page 15               |
|          | Connect to<br>Internet | Connect the router to the Internet and follow the wizard through the process of setting up the Internet connection.                                                              | "Connecting to the<br>Internet" on page 18             |
| (        | Set up Wireless        | Configure wireless settings such as network name and security.                                                                                                    | "Configuring Basic<br>Wireless Settings" on<br>page 19 |
| 000      | Set up Storage         | Follow the wizard guiding you through setting up a storage device connected to a USB port of the router.                                                                         | "Setting up External<br>Storage" on page 21            |
| *        | Add a Device           | Add a wireless device and configure its security settings.                                                                                                    | "Adding a Device" on page 23                           |
| හි       | Advanced<br>Settings   | Configure advanced settings for<br>Internet connections, wireless<br>connections, storage, devices, system<br>administration, security, and the local<br>network (LAN) settings. | "Advanced Settings" on page 25                         |
| $\wedge$ | Alert                  | Click to display recent alerts and<br>messages about new firmware,<br>network issues, and shortcuts to<br>important settings.                                                    |                                                        |

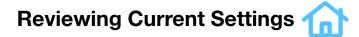

The My Dashboard's home screen is a simple snapshot of the router's configuration with the most essential information in one screen. It includes summary information for wireless settings, Internet status, guest network, parental control, and attached hard drive(s).

| My Dashboard Connect to In                 |                           |          | Set up Storage Add a D |                       |   |
|--------------------------------------------|---------------------------|----------|------------------------|-----------------------|---|
| My Dashboard Connect to In<br>My Dashboard | ternet Set up Wireles     | 55       | Set up Storage Add a D | Device Advanced Setti |   |
| Network Name (2.4GHz)                      | Western<br>Digital_dwb2.4 | >        | Network Name (5GHz)    | Western Digital_DC_5  | 5 |
| Password                                   | 27RainbowShark            | >        | Password               | 27RainbowShark        | > |
| Device Name                                | MyNetAC1300               | >        | Attached Storage       |                       |   |
| 9 <del></del>                              |                           |          | Status                 | No Drive Attached     | > |
| Internet Status                            | Connected                 | >        |                        |                       |   |
| Number of Devices Connected                | 2                         | >        | <u></u>                |                       |   |
| 9 <del></del>                              |                           | _        | Parental Controls      |                       |   |
| Guest Network Name                         | <disabled></disabled>     | >        | Status                 | <disabled></disabled> | > |
| Guest Password                             | <disabled></disabled>     | <u>_</u> |                        |                       |   |

1. Review the following settings on the My Dashboard home page. You may have changed some of the values during setup, and you can change them here as well.

| Setting                          | Description                                                                                                    |
|----------------------------------|----------------------------------------------------------------------------------------------------|
| Network Name (2.4 GHz and 5 GHz) | Unique identifiers of the 2.4 GHz and 5 GHz networks.                                                                                  |
|                                  | The 5 GHz network is generally used for media and smart devices because it avoids interference that might interrupt media streaming.   |
| Password                         | Password(s) for accessing the 2.4 GHz and 5 GHz networks.                                                                              |
| Device Name                      | Name assigned to the router.                                                                                                    |
| Internet Status                  | Router is Connected to or Disconnected from the Internet.                                                                              |
| Number of Devices Connected      | Number of devices connected to the router.                                                                                             |
| Guest Network Name               | To provide guests with limited access to the<br>Internet, you can create a guest network. The<br>guest network is disabled by default. |
| Guest Password                   | Password for accessing the guest network.                                                                                              |
| Attached Storage                 | Storage device(s) connected to the router's USB port(s).                                                                               |

### Setting

Parental Controls status

#### Description

If the status is Enabled, this feature controls access to the Internet by restricting dangerous or undesirable web access. Disabled by default.

2. To change a setting, click the arrow on the right of the setting to display another screen or a list of options.

## Connecting to the Internet

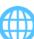

### To check or troubleshoot your Internet connection:

1. Click the **Connect to Internet** icon to access Step 1 of the Connect to Internet wizard. Check the cable connections screen. Make sure your router cables are connected correctly.

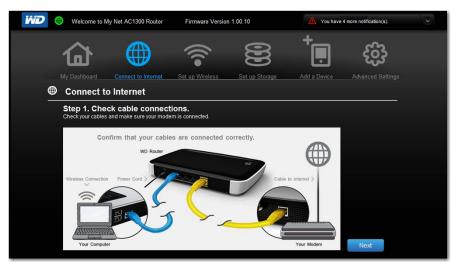

2. Click **Next**. Step 2 displays the status of the connections: from the computer to the router and from the router to the Internet.

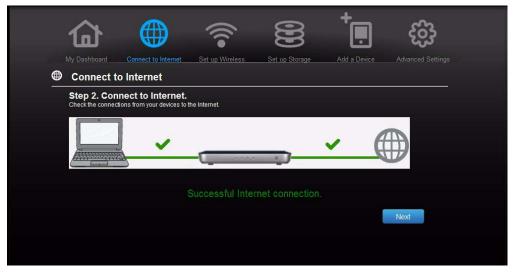

When a connection succeeds, a check mark displays above it.

a. Click Next to display the final connection screen.

|   |                                                        |                                                     | •))             | 000            | +            | හි                |
|---|--------------------------------------------------------|-----------------------------------------------------|-----------------|----------------|--------------|-------------------|
|   | y Dashboard<br>Connect to                              | Connect to Internet                                 | Set up Wireless | Set up Storage | Add a Device | Advanced Settings |
| C | Congratulati<br>nternet connection<br>My Net AC1300 Ro | ions!<br>successful.<br>uter is now connected to th | e Internet.     |                |              |                   |
|   |                                                        |                                                     |                 |                |              |                   |
|   |                                                        |                                                     | Finish          | ned            |              |                   |
|   |                                                        |                                                     |                 |                |              |                   |
|   |                                                        |                                                     |                 |                |              |                   |
|   |                                                        |                                                     |                 |                |              |                   |

- b. Click **Finished** to display the My Dashboard home page again.
- 3. If the connection to the Internet fails:
  - a. Click **Next** and enter your Internet service provider account **PPPoE Username** and **Password**.
  - b. Click **Next** to display the My Dashboard home page again.

*Note:* For more tips on connecting the router to the Internet, see "Troubleshooting" on page 61.

## **Configuring Basic Wireless Settings**

Once you configure wireless settings on the router, you can easily connect wireless devices such as notebooks, laptops, tablets, PDAs, or smart phones to the Internet and to other devices on the network.

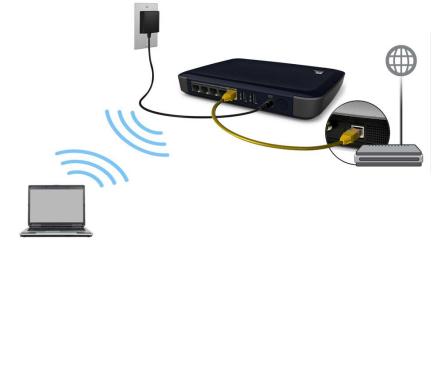

1. Click the **Set Up Wireless** icon at the top of the page. The Set Up Wireless screen displays:

| 9 fnt                |                             |                          | ိုင်္ခန               |
|----------------------|-----------------------------|--------------------------|-----------------------|
| My Dashboard Connect | to Internet Set up Wireless | Set up Storage Add a Dev | ice Advanced Settings |
| 훅 Set up Wireless    |                             |                          |                       |
| Wireless 2.4Ghz      | On                          | Wireless 5Ghz            | On                    |
| Network Name (SSID)  | Western Digital_AE          | Network Name (SSID)      | Western Digital_AD_5  |
| Security Mode        | WPA2 - Personal             | Security Mode            | WPA2 - Personal       |
| Password             | 27RainbowShark              | Password                 | 27RainbowShark        |
| Channel Width        | 20/40 MHz(Auto)             | Channel Width            | 20/40/80 MHz(Auto)    |
| Channel              | Auto                        | Channel                  | Auto                  |

2. View or modify the required wireless settings for the 2.4 GHz network and the 5 GHz network and then click **Save**.

*Note:* You can change some settings on this screen. See "Advanced WAN (Internet) Category" on page 27 for additional wireless settings.

| Setting                | Description                                                                                                    |
|------------------------|----------------------------------------------------------------------------------------------------|
| On/Off                 | Wireless service is enabled by default. To disable it, toggle to the <b>Off</b> setting.                                                                                                    |
| Network Name<br>(SSID) | Name given to the wireless network.                                                                                                    |
| Security Mode          | Select the type of security to be applied to the wireless network                                                                                                    |
|                        | <ul> <li>Options from strongest to weakest security include:</li> <li>WPA2-Personal</li> <li>WPA-WPA2-Personal</li> <li>WPA-Personal</li> <li>WEP (Wired Equivalent Privacy)</li> <li>If 802.11n or 802.11ac is selected as the network mode, WEP</li> </ul>                                                                                                |
|                        | is not available, but it is available to 802.11b-only, 802.11 g-only<br>802.11 a-only, and a mix of these.<br>WPA (Wi-Fi Protected Access) and WPA2 are security protocols<br>that use a dynamically changing key. WPA2 is the second<br>generation protocol that uses stronger AES (Advanced<br>Encryption Standard) encryption. The third option is None. |
|                        | WPA/WPA2 mixed security mode provides better compatibility<br>with legacy devices. However, for better performance and<br>higher security, WPA2 security mode is highly recommended.                                                                                                    |
| Password               | Password for accessing the wireless network.                                                                                                    |

| Setting       | Description                                                                                                    |
|---------------|----------------------------------------------------------------------------------------------------|
| Channel Width | The default setting is 20/40/80 MHz (Auto) for the 5 GHz band.<br>This setting is recommended unless you have connectivity<br>issues. The other options are 20 MHz or 20/40 MHz. |
|               | The default setting for the 2.4 GHz band 20/40 MHz (Auto). The other option is 20 MHz.                                                                                           |
| Channel       | Accept the default (Auto), or select a channel from the drop-<br>down list.                                                                                                    |

## Setting up External Storage 🔁

You can modify storage settings such as network shares for USB storage device(s) attached to the router.

- 1. Make sure the storage device is properly connected to one of the router's USB ports.
- 2. Click the Set Up Storage icon to display Step 1 of the storage wizard.

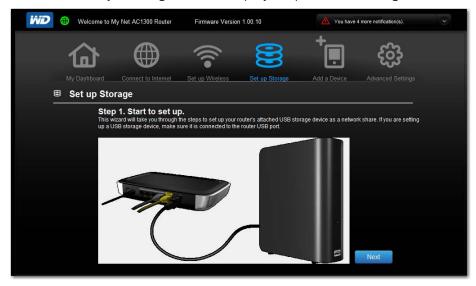

3. Click **Next** to display Step 2, which shows a list of connected storage devices:

| 奋             |                     | •)))                                       | 000                                 | +                       | හි      |  |
|---------------|---------------------|--------------------------------------------|-------------------------------------|-------------------------|---------|--|
| My Dashboard  | Connect to Internet | Set up Wireless                            | Set up Storage                      | Add a Device            |         |  |
| Set up Sto    | orage               |                                            |                                     |                         |         |  |
| Ste<br>The fo | p 2. List the Deter | cted Storage De<br>detected. Please select | vices<br>the device you want to set | t up for network share. |         |  |
|               |                     |                                            |                                     |                         | Refresh |  |
| ٠             | USB Port 2: WD_My   | Passport 0730 500.07 (                     | 3B                                  |                         |         |  |
|               |                     |                                            |                                     |                         |         |  |
|               |                     |                                            |                                     | Back                    | Next    |  |
|               |                     |                                            |                                     |                         |         |  |
|               |                     |                                            |                                     |                         |         |  |
|               |                     |                                            |                                     |                         |         |  |

4. Select the device you want to set up and click **Next** to display Step 3.

*Note:* If the storage device is locked, enter the device's password as prompted.

| 企            | ¢                    | ð .                | ()<br>•           | 8              | +            | හි                |
|--------------|----------------------|--------------------|-------------------|----------------|--------------|-------------------|
| My Dashboard | Connect to           | Internet Set       | up Wireless       | Set up Storage | Add a Device | Advanced Settings |
| 😫 Set up St  | torage               |                    |                   | a a sila       |              |                   |
| St           | ep 3. Share          | function for       | storage.          |                |              |                   |
| Sel          | ect the share functi | on for storage and | setup the account | and password.  |              |                   |
|              | Storage              | Share              | DLNA              | iTunes         | FTP          |                   |
|              | USB2                 |                    |                   |                |              |                   |
| Se           | t up access p        | ermission fo       | r storage         |                |              |                   |
|              | Public Share         |                    |                   |                |              |                   |
|              | User Account         | t                  |                   |                |              |                   |
|              | Username:            | wd_user            |                   |                |              |                   |
|              | Password:            |                    |                   |                |              |                   |
|              |                      |                    |                   |                | Back         | Next              |

- 5. In the table, select the check box(es) for the desired services. The services allow you to serve the contents stored on the USB device using Share (Samba), DLNA, iTunes, and FTP.
- 6. Create or change your user account by entering a user name and password for accessing content (e.g., music for iTunes) on the USB device. The default value is **Public**.
- 7. Click **Next** to go to Step 4, and then click **Finish**.

|   |                            |                                                                    |                          | 8              | +                                | හි           |  |
|---|----------------------------|--------------------------------------------------------------------|--------------------------|----------------|----------------------------------|--------------|--|
| æ | My Dashboard<br>Set up Sto | Connect to Internet                                                | Set up Wireless          | Set up Storage |                                  |              |  |
|   | Ster<br>You ha             | A. Setup Complexity     As a setup of ange other options of the st | attached storage for use |                | e section of the Advance<br>Back | ad Settings. |  |
|   |                            |                                                                    |                          |                |                                  |              |  |
|   |                            |                                                                    |                          |                |                                  |              |  |
|   |                            |                                                                    |                          |                |                                  |              |  |
|   |                            |                                                                    |                          |                |                                  |              |  |

The My Dashboard home screen appears showing the storage device attached.

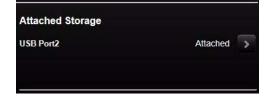

# Adding a Device

To connect a WPS-enabled wireless device, press the WPS button on the front of the router, or enter a PIN on the device's Wi-Fi connection page. If the device is not capable of WPS, you can still connect it to the router using a network name and password.

| <u>ل</u>    | 6                           |                                              | •)))                                    | 000                                          | +                   | හි                |
|-------------|-----------------------------|----------------------------------------------|-----------------------------------------|----------------------------------------------|---------------------|-------------------|
| My Das      |                             | Connect to Internet                          | Set up Wireless                         | Set up Storage                               | Add a Device        | Advanced Settings |
| - Ad        | ld a Devi                   | ce                                           |                                         |                                              |                     |                   |
| lf y<br>the | our wireless<br>My Net rou  | s device is capable<br>iter by simply pushir | of WPS (Wi-Fi Prot<br>g the WPS buttons | ected Setup), you co<br>or by entering a PIN | an connect to<br>I. |                   |
|             | he device is<br>id password |                                              | S, you can still conn                   | lect by entering a ne                        | twork name          |                   |
|             |                             | connect using WPS<br>connect by entering n   | twork name and pas                      | sword                                        |                     |                   |
|             |                             |                                              |                                         |                                              |                     |                   |
|             |                             |                                              |                                         |                                              |                     |                   |
|             |                             |                                              |                                         |                                              |                     |                   |

### To connect a WPS-enabled device:

1. Click the **Click here to connect using WPS** link to display the screen shown below:

| 命                                                            | (((•                   | 000                    | * <b>.</b>      | හි                |
|--------------------------------------------------------------|------------------------|------------------------|-----------------|-------------------|
| My Dashboard Connect to Internet S                           | Set up Wireless        | Set up Storage         | Add a Device    | Advanced Settings |
| <sup>+</sup>                                                 |                        |                        |                 |                   |
| Select one of two WPS (Wi-Fi<br>Method 1: Push Button method | Protected Setu         | ıp) methods.           |                 |                   |
| Press the WPS button Ø button sl                             | hown here              |                        |                 |                   |
|                                                              | ()<br>WPS              |                        |                 |                   |
| Method 2: Device PIN Code                                    |                        |                        |                 |                   |
| Enter the wireless device's WPS PIN                          | N here and click Star  | t to activate the conn | ection process. |                   |
| Device's WPS PIN Code :                                      | Start                  |                        |                 |                   |
| Method 3: PIN method                                         |                        |                        |                 |                   |
| If requested for the router's WPS PI                         | N, enter the following | g PIN on your device:  |                 |                   |
|                                                              | 89823859               |                        |                 |                   |
|                                                              |                        |                        |                 | Next              |

- 2. Select one of three WPS methods:
  - Method 1: Click the blue WPS button on the screen. On your wireless device, press the physical WPS button or click the virtual WPS button.
  - Method 2: Enter the device's WPS PIN code and click Start.
  - Method 3: If prompted by your wireless device, enter the router's WPS PIN shown on the screen into your wireless device.

- *Note:* The label on the bottom of the router also displays the default PIN. You can change the PIN on the Wi-Fi Protected Setup screen. (See "Advanced WAN (Internet) Category" on page 27.) Once you change the PIN, the default value is invalid unless you reset the router or the PIN to default values.
- 3. Click **Next**. The first Add a Device screen displays.

#### To connect a device that is not WPS enabled:

1. On the first Add a Device screen (see "Adding a Device" on page 23), click **Click here** to connect by entering network name and password.

| 仚                     |                                                                                                    |                         | Q                       |                          | င်သိ                |  |
|-----------------------|----------------------------------------------------------------------------------------------------|-------------------------|-------------------------|--------------------------|---------------------|--|
| My Dashboard C        | onnect to Internet                                                                                                    | Set up Wireless         | Set up Storage          | Add a Device             | Advanced Settings   |  |
| Step 1:               | 29                                                                                                    | ne wireless network nam | ies (sometimes called S | SID, Wi-Fi network, or h | ome network) below. |  |
| 2.4GHz SSI            | D                                                                                                    | We                      | stern Digital_DW        | 32.4                     |                     |  |
| 5GHz SSID             |                                                                                                    | We                      | estern Digital_DC_      | 5                        |                     |  |
| network key). Enter t | Step 2:<br>Once you select the wireless network, you will be prompted to enter the password (sometimes called passphrase, security key, pass key or<br>network key). Enter the corresponding password below for the wireless network you selected. |                         |                         |                          |                     |  |
| 2.4 GHz Fr            | equency (Western                                                                                                    | Digital)                |                         |                          |                     |  |
| Passwol               | rd:                                                                                                    |                         | password                |                          |                     |  |
| 5 GHz Free            | uency ( WesternD                                                                                                    | gital )                 |                         |                          |                     |  |
| Passwol               | d:                                                                                                    |                         | password                |                          |                     |  |
|                       |                                                                                                    |                         |                         | Ba                       | ck Close            |  |
|                       |                                                                                                    |                         |                         |                          |                     |  |
|                       |                                                                                                    |                         |                         |                          |                     |  |
|                       |                                                                                                    |                         |                         |                          |                     |  |
|                       |                                                                                                    |                         |                         |                          |                     |  |

- 2. Using the values shown on the screen, enter the following into your wireless device's Wi-Fi connection screen as prompted:
  - The Wi-Fi network name (SSID) for each wireless network you want to use
  - The password for the wireless network you selected
- 3. Click Close.

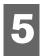

# Advanced Settings

This chapter contains the following topics:

Introduction Advanced WAN (Internet) Category Advanced Wireless Category Advanced LAN Category Advanced Storage Category Security Settings Category Additional Features Category Admin Category

## Introduction

## **Chapter Organization**

This chapter is organized by categories, represented by icons at the top of the My Dashboard screens. For each category, this chapter includes descriptions of the screens and definitions of the screen settings. It defines settings only once within a category and omits settings that do not require definition.

## Accessing Advanced Settings Screens

The **Advanced Settings** icon on any basic My Dashboard screen takes you to icons and screens for specifying more detailed settings and advanced functions than those discussed in the previous chapter.

*Note:* Another way to access the Advanced Settings screen is to click the arrow to the right of the setting on the basic screen. When a "basic" icon has a small **Advanced Settings** icon to its upper left, you are configuring that function's advanced settings. For example, the icon for Internet Settings

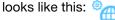

| Typical Advanc                               | ypical Advanced Settings Screen                                     |   |                        |          |                     |       |  |
|----------------------------------------------|---------------------------------------------------------------------|---|------------------------|----------|---------------------|-------|--|
| Advanced Settin                              | Advanced Settings Categories Close button                           |   |                        |          |                     |       |  |
| Advanced Set                                 | ttings                                                              | × | Close                  |          |                     |       |  |
| *<br>•                                       | <u></u> ∎•                                                          |   | )                      | +        | €                   | 8     |  |
| WAN Wi                                       | reless LAN                                                          |   |                        | Security | Additional Features | Admin |  |
| 🖷 Internet / Inter                           | net Status                                                          |   |                        |          |                     |       |  |
| Internet Status                              | All of your Internet Connection details are displayed on this page. |   |                        |          |                     |       |  |
| IPv6 Status                                  |                                                                     |   |                        |          |                     |       |  |
| IPv6                                         | Connection Type Physical Link to WAN                                |   | DHCP Clie              |          |                     |       |  |
| Dynamic DNS                                  | Connection to Internet                                              |   | Connected<br>Not Conne |          |                     |       |  |
|                                              | DHCP IP Address                                                     |   | Renew                  | Release  |                     |       |  |
| Tabs                                         | Connection Up Time 0 Day 0 Hour 0 Min 0 Sec                         |   |                        |          |                     |       |  |
|                                              | MAC Address                                                         |   | 00:14:22:4             | b:0c:33  |                     |       |  |
|                                              | IP Address                                                          |   | 0.0.0.0                |          |                     |       |  |
|                                              | Subnet Mask                                                         |   | 0.0.0.0                |          |                     |       |  |
|                                              | Default Gateway                                                     |   | 0.0.0.0                |          |                     |       |  |
|                                              | Primary DNS Server                                                  |   | 0.0.0.0                |          |                     |       |  |
| 9 2012 Wiestern Digital All rights reserved. | Secondary DNS Server                                                |   | 0.0.0.0                |          |                     |       |  |

*Note:* To close an Advanced Settings screen and open the My Dashboard home screen, click the **Close** button at the top of the screen.

| Advanced WAN (Internet) Category         |                                                             |                                                |  |  |  |  |
|------------------------------------------|-------------------------------------------------------------|------------------------------------------------|--|--|--|--|
| Advance                                  | ed Settings                                                 | × Close                                        |  |  |  |  |
| WAN WAN                                  | ©<br>Wireless LAN                                           | Storage Security Additional Features Admin     |  |  |  |  |
| WAN / Int Internet Status Internet Setup | Internet Status All of your Internet connection details are | displayed on this page.                        |  |  |  |  |
| IPv6 Status<br>IPv6                      | Connection Type<br>Physical Link to WAN                     | Dynamic IP (DHCP)<br>Connected                 |  |  |  |  |
| Dynamic DNS                              | Connection to Internet<br>DHCP IP Address                   | Connected<br>Release                           |  |  |  |  |
|                                          | Connection Up Time                                          | 4 Days1 Hour 3 Min 45 Sec<br>00 90 A9 F0 07 AC |  |  |  |  |
|                                          | IP Address                                                  | 192.168.2.114                                  |  |  |  |  |
|                                          | Subnet Mask                                                 | 255.255.255.0                                  |  |  |  |  |
|                                          | Default Gateway<br>Primary DNS Server                       | 192.168.2.1                                    |  |  |  |  |
|                                          | Secondary DNS Server                                        | 68.105.28.16<br>68.105.29.16                   |  |  |  |  |

### Internet Status Screen

**Purpose:** Displays current Internet connection details. Allows you to renew or release a DHCP IP Address or to connect or disconnect a PPTP/PPPoE/L2TP connection.

| Connection Type        | Can be Static IP, Dynamic IP (DHCP), PPPoE, LT2P, or PPTP (Username/Password).                                                                                                    |
|------------------------|----------------------------------------------------------------------------------------------------|
| Physical Link to WAN   | Indicates whether the router has established a physical link to the modem.                                                                                                    |
| Connection to Internet | Indicates whether the router is connected to an Internet Service Provider (ISP).                                                                                                    |
| DHCP IP Address        | IP address assigned dynamically by a DHCP server.<br>Click the <b>Renew</b> button to renew the address or the<br><b>Release</b> button to return it to the pool for other<br>clients. |
| Connection Up Time     | Days, hours, minutes, and seconds the connection has been active.                                                                                                    |
| MAC Address            | Unique identifier that the manufacturer assigns to a device.                                                                                                    |
| IP Address             | The WAN/Internet IP address assigned to your router by the ISP.                                                                                                    |
| Subnet Mask            | Your ISP configures and maintains the subnet mask.<br>Check with your ISP for this information.                                                                                        |

| Default Gateway                            | The IP address of the device to which your router is connected.                                                                  |
|--------------------------------------------|----------------------------------------------------------------------------------------------------|
| Primary DNS Server/Secondary DNS<br>Server | The primary and secondary DNS Server addresses are configured and maintained by your ISP. Contact your ISP for this information. |

### Internet Setup Screen

**Purpose:** Configure your Internet connection type.

| MTU (Maximum Transmission Unit)       | Size (in bytes) of the largest protocol data unit that can be transmitted over the network. The default value is 1500.                                                                                                    |
|---------------------------------------|----------------------------------------------------------------------------------------------------|
| MAC Address                           | Identification number assigned to the router by the manufacturer.                                                                                                    |
|                                       | <b>Note:</b> With some ISPs, you may have to set the MAC address to match the MAC address of your previous router.                                                                                                    |
|                                       | <b>Clone Your computer's MAC Address button:</b><br>Copies the MAC address of the computer that are you<br>currently using into the MAC address field. This allows<br>the router to present your computer's MAC address to<br>your ISP.                                                                                                    |
| Primary/Secondary DNS Server          | The primary DNS Server is the first DNS server you<br>want to use. For DHCP connections, this is optional. If<br>you enter a primary DNS server when using DHCP, it<br>will override your ISPs DNS server. The secondary<br>DNS Server is the one that will be used if the primary<br>DNS server is not reachable. This field is optional.                                                                                                    |
| If Internet Connection Type is: PPPoE | , <b>PPTP</b> , or <b>L2TP</b> (Username/Password):                                                                                                    |
| Address Mode                          | Select to assign the router either a static or a dynamic IP address.                                                                                                    |
| Username                              | Username for accessing the ISP.                                                                                                    |
| Password/Verify Password              | Password for accessing the ISP.                                                                                                    |
| Service Name                          | Your ISP configures and maintains the Service Name.<br>Contact your ISP for this information.                                                                                                    |
| Reconnect Mode                        | <ul> <li>Select one of the reconnect modes for your PPPoE, PPTP, or L2TP connection:</li> <li>Always On – Your Internet connection will remain connected and reconnect if there is a disconnection from the server.</li> <li>On Demand – Your Internet connection will disconnect after the Idle time has passed. The connection will automatically reconnect when a client attempts to access the Internet.</li> <li>Manual – You can connect or disconnect the Internet connection on the Internet Status page.</li> </ul> |

| Maximum Idle Time | Number of minutes the connection can be idle; 0 (zero) means the disconnection can last indefinitely. |
|-------------------|----------------------------------------------------------------------------------------------------|
| DNS Mode          | Method by which names are associated with IP addresses.                                               |

### IPv6 Status Screen

Purpose: View all Internet and network connection details related to the IPv6 Internet protocol.

| IPv6 Connection Type        | Can be Static IPv6, Auto (SLAAC/DHCPv6), PPPoE or Link-local Only connection type to connect to your ISP. |
|-----------------------------|----------------------------------------------------------------------------------------------------|
| IPv6 Default Gateway        | The IPv6 address of the gateway device to which your router is connected.                                 |
| LAN IPv6 Link-Local Address | The LAN link-local IPv6 address of your router that is assigned automatically.                            |
| IPv6 Address                | IPv6 address of your computer on the IPv6 network.                                                        |
| Name (if any)               | Name of the computer associated with the IPV6 address.                                                    |

#### **IPv6 Screen**

**Purpose:** Configure the IPv6 connection type and internal network settings of your router.

| LAN IPv6 Address                            | Initial network address of your router. If you change it here, you may need to change PC network settings to access the network again.                      |
|---------------------------------------------|----------------------------------------------------------------------------------------------------|
| Enable Automatic IPv6 address<br>assignment | Toggle to <b>On</b> to enable automatic IPv6 address assignment to the computers and devices on your network.                                               |
| Autoconfiguration Type                      | From the drop-down list, select the type of autoconfiguration Options are SLAAC+RDNSS, SLAAC+Stateless DHCP, and Stateful DHCPv6.                           |
| Router Advertisement Lifetime               | Number of minutes an IP address can be advertised (e.g., 30 minutes).                                                                                       |
| IPv6 Address Range (Start and Finish)       | If automatic IPv6 address assignment is enabled, enter<br>the range of IPv6 addresses that can be assigned to<br>the computers and devices on your network. |
| IPv6 Address Lifetime                       | Enter the number of minutes an IP address should be in effect.                                                                                              |

### **Dynamic DNS Screen**

**Purpose:** Host a server (for example, an FTP or a Game server) using a domain name purchased with your dynamically assigned IP address from a DDNS service provider. Once you have DDNS set up, others can just enter your domain name into their browser or FTP client, for example, and connect just as they would to any other site, even if your ISP changes your router's WAN IP address.

| Dynamic DNS (Domain Name System)     | Click <b>On</b> or <b>Off</b> to enable or disable dynamic DNS.                                                                                                    |
|--------------------------------------|----------------------------------------------------------------------------------------------------|
| DNS (Domain Name Server)             | System that translates text host names into numeric IP<br>addresses used to uniquely identify any device<br>connected to the Internet. From the drop-down list,<br>select DynDNS.org or TZO.              |
| Host Name                            | The host name (domain name) you configured/<br>purchased from your DDNS service provider.                                                                                                    |
| Username (Email)                     | Username (email) required to access your DDNS<br>account. For DynDNS.org, this is the username<br>required to access your account. For TZO, this is the<br>email address required to access your account. |
| Password (Key)/Verify Password (Key) | Password required for accessing your DDNS account.<br>For DynDNS.org, this is your account password. For<br>TZO, this is your account key.                                                                |
| Status                               | Status of whether your router can successfully connect to and update your IP address on the DDNS service.                                                                                                 |

| Advanced                              | Settings                                                   | × Close                                                                     |                                                               |                                                                                 |
|---------------------------------------|------------------------------------------------------------|-----------------------------------------------------------------------------|---------------------------------------------------------------|---------------------------------------------------------------------------------|
|                                       | °                                                          |                                                                             | •                                                             | <u>ج</u>                                                                        |
| WAN                                   |                                                            |                                                                             | Security Addit                                                | ional Features Admir                                                            |
| 👳 Wireless / V                        | Vireless Setup                                             |                                                                             |                                                               |                                                                                 |
| · WIICICSS / V                        |                                                            |                                                                             |                                                               |                                                                                 |
| Wireless Setup                        | Wireless 2.4GHz                                            | On allie                                                                    | Wireless 5GHz                                                 | On william                                                                      |
|                                       |                                                            |                                                                             |                                                               |                                                                                 |
| Wi-Fi Protected Setup                 |                                                            |                                                                             |                                                               |                                                                                 |
| Wi-Fi Protected Setup<br>Guest Access | Network Name (SSID)                                        | Western Digital_AE                                                          | Network Name (SSID                                            |                                                                                 |
|                                       | Network Name (SSID)<br>Security Mode                       | Western Digital_AE                                                          | Network Name (SSID                                            | Western Digital_AD_<br>WPA2 - Personal                                          |
|                                       |                                                            |                                                                             | and a manufacture of                                          |                                                                                 |
|                                       | Security Mode                                              | WPA2 - Personal                                                             | Security Mode                                                 | WPA2 - Personal                                                                 |
|                                       | Security Mode<br>Password                                  | WPA2 - Personal<br>12BlackStingray                                          | Security Mode Password                                        | WPA2 - Personal<br>12BlackStingray                                              |
|                                       | Security Mode<br>Password<br>Network Mode                  | WPA2 - Personal<br>12BlackStingray<br>Mixed 802.11 b+g+n                    | Security Mode Password Network Mode                           | WPA2 - Personal<br>12BlackStingray<br>Mixed 802.11 a+n+ac                       |
|                                       | Security Mode<br>Password<br>Network Mode<br>Channel Width | WPA2 - Personal<br>12BlackStingray<br>Mixed 802.11 b+g+n<br>20/40 MHz(Auto) | Security Mode     Password     Network Mode     Channel Width | WPA2 - Personal<br>12BlackStingray<br>Mixed 802 11 a+n+ac<br>20/40/80 MHz(Auto) |

### Wireless Setup Screen

Purpose: Change wireless settings and turn SSID Broadcast and WMM QoS on or off.

| Network Name (SSID) | Name given to the wireless network.                                                                                                    |
|---------------------|----------------------------------------------------------------------------------------------------|
| Security Mode       | Select the type of security to be applied to the wireless network.                                                                                                    |
|                     | Options from strongest to weakest security include:                                                                                                    |
|                     | WPA2-Personal                                                                                                    |
|                     | WPA/WPA2-Personal                                                                                                    |
|                     | WPA-Personal                                                                                                    |
|                     | WEP (Wired Equivalent Privacy)                                                                                                    |
|                     | If 802.11n or 802.11ac is selected as the network mode,<br>WEP is not available, but it is available to 802.11b-only,<br>802.11 g-only, 802.11 a-only, and a mix of these.                                                                       |
|                     | WPA (Wi-Fi Protected Access) and WPA2 are security<br>protocols that use a dynamically changing key. WPA2 is the<br>second generation protocol that uses stronger AES<br>(Advanced Encryption Standard) encryption. The third optior<br>is None. |
|                     | WPA/WPA2 mixed security mode provides better<br>compatibility with legacy devices. However, for better<br>performance and higher security, WPA2 security mode is<br>highly recommended.                                                          |

| Password       | Password for accessing the wireless network.                                                                                                    |
|----------------|----------------------------------------------------------------------------------------------------|
|                | <ul><li>For some Enterprise modes, additional fields display:</li><li>Radius Server IP Address</li><li>Port</li><li>Shared Secret</li></ul>                                                                                             |
| Network Mode   | For the 2.4 GHz band, the default network mode is Mixed 802.11 b+g+n. Keep this setting for maximum client compatibility. The other network modes are 802.11b only, 802.11g only, 802.11n only, Mixed 802.11 b+g, and Mixed 802.11 g+n. |
|                | For the 5 GHz band, the default network mode is Mixed<br>802.11 a+n+ac. Keep this setting for maximum client<br>compatibility. The other network modes are 802.11a only,<br>802.11n, Mixed 802.11 a+n, and Mixed 802.11 n+ac only.      |
| Channel Width  | The default setting of 20/40/80 MHz (Auto) for the 5 GHz<br>network is recommended unless you are having connectivity<br>issues. The default for the 2.4 GHz network is 20/40 MHz<br>(Auto).                                            |
| Channel        | Accept the default (Auto) or select a channel from the drop-<br>down list.                                                                                                    |
| SSID Broadcast | Your wireless clients identify and connect to your router using<br>the network name or SSID (Service Set Identifier). The SSID<br>broadcast is On by default. For additional security, you can<br>turn SSID broadcast to Off.           |
| WMM QoS        | WMM (Wi-Fi Multimedia) is a standard that defines quality of service (QoS) in Wi-Fi networks, prioritizes capability, and optimizes video and audio performance.                                                                        |
|                | WMM QoS is forced to <b>On</b> (grayed out) when the Network mode set includes when the Network mode set includes 802.11ac. If you select any mode not including 802.11n or 802.11ac, you have the option of turning WMM QoS Off.       |

## Wi-Fi Protected Setup (WPS) Screen

**Purpose:** Add a new wireless device into this network using the WPS push button or PIN; generate a new PIN or set it to the default value.

| Enable WPS              | Enable the router to establish a secure connection to other WPS-enabled Wi-Fi devices. Enabled by default. |
|-------------------------|----------------------------------------------------------------------------------------------------|
| Enable Router's WPS PIN | Personal identification number for WPS authentication.                                                     |
| Push Button Method      | Click the blue <b>WPS</b> button on the screen to activate the connection process.                         |
| Device PIN Code         | Enter the wireless device's WPS PIN code and click Start.                                                  |

| Advanced Settings<br>Wireless<br>Advine<br>Advine<br>A |                                                                                                    | ode                                                                                                    |                                                                                                    |                                                                                              |                                                       | en into the wire<br>d on the bottom |            |
|----------------------------------------------------------------------------------------------------|----------------------------------------------------------------------------------------------------|----------------------------------------------------------------------------------------------------|----------------------------------------------------------------------------------------------------|----------------------------------------------------------------------------------------------|-------------------------------------------------------|-------------------------------------|------------|
| Purpose: Allow visitors access to the 2.4 GHz and 5 GHz wireless bands. For information setting up guest access, see "Enabling Guest Access" on page 44.         vanced LAN Category       Image: Case         Advanced Settings       Image: Case         Image: Case       Image: Case         Image: Case       Image: Case                                                                                                    |                                                                                                    |                                                                                                    |                                                                                                    |                                                                                              |                                                       | outton to genera                    | ate a new  |
| Purpose: Allow visitors access to the 2.4 GHz and 5 GHz wireless bands. For information setting up guest access, see "Enabling Guest Access" on page 44.         vanced LAN Category       Image: Image: I                                                                                                    |                                                                                                    |                                                                                                    |                                                                                                    |                                                                                              |                                                       |                                     |            |
| Purpose: Allow visitors access to the 2.4 GHz and 5 GHz wireless bands. For information setting up guest access, see "Enabling Guest Access" on page 44.         vanced LAN Category       Image: Image: I                                                                                                    |                                                                                                    |                                                                                                    |                                                                                                    |                                                                                              |                                                       |                                     |            |
| Advanced Settings<br>Wan Wereless Discretions<br>Wireless Discretions<br>Wireless Discretions<br>Wireless Discretions<br>Discretions<br>Discretions                                                                                                    |                                                                                                    |                                                                                                    |                                                                                                    |                                                                                              |                                                       | –                                   |            |
| Advanced Settings   Advanced Settings   Image: Close   Image: Close                                                                                                    | -                                                                                                    |                                                                                                    |                                                                                                    |                                                                                              |                                                       |                                     | or informa |
| Advanced Settings   Image: Close   Image: Close                                                                                                    |                                                                                                    |                                                                                                    |                                                                                                    |                                                                                              |                                                       |                                     |            |
| Advanced Settings   Image: Close   Image: Close                                                                                                    | vanaad                                                                                                    |                                                                                                    | otogor                                                                                                    |                                                                                              |                                                       |                                     |            |
| Advanced Settings     Image: Storage     Image: Storage   Image: Storage   Image: Storage <td>vanceu</td> <td></td> <td>alegor</td> <td></td> <td></td> <td></td> <td></td>                                                                                                    | vanceu                                                                                                    |                                                                                                    | alegor                                                                                                    |                                                                                              |                                                       |                                     |            |
| <b>LAN / Host and LAN Settings</b> Host and LAN Settings         DHCP Server Settings         Device and Client Tables         Host Name         MyNetN750         IP Address         This Internet setting will be used in the LAN side when the device is working in the router mode.         LAN IP Address         Subnet Mask       255 255 255.0         Enable DNS Relay                                                                                                    | Advanced                                                                                                    | Settings                                                                                                    |                                                                                                    | × Close                                                                                      |                                                       |                                     |            |
| <b>LAN / Host and LAN Settings</b> Host and LAN Settings         DHCP Server Settings         Device and Client Tables         Host Name         MyNetN750         IP Address         This Internet setting will be used in the LAN side when the device is working in the router mode.         LAN IP Address         Subnet Mask       255 255 255.0         Enable DNS Relay                                                                                                    |                                                                                                    | •))*                                                                                                    | ⊒→⊒                                                                                                    | 0                                                                                            | +                                                     | දිටු <b>*</b>                       | උ          |
| Host and LAN Settings       Host Name         DHCP Server Settings       The host name is used to identify your device in the network.         Device and Client Tables       MyNetN750         IP Address       IP Address         This Internet setting will be used in the LAN side when the device is working in the router mode.         LAN IP Address       192.168.1.1         Subnet Mask       255 255.255.0         Enable DNS Relay       On                                                                                                    |                                                                                                    |                                                                                                    |                                                                                                    |                                                                                              |                                                       |                                     |            |
| Host and LAN Settings       Host Name         DHCP Server Settings       The host name is used to identify your device in the network.         Device and Client Tables       MyNetN750         IP Address       IP Address         This Internet setting will be used in the LAN side when the device is working in the router mode.         LAN IP Address       192.168.1.1         Subnet Mask       255 255.255.0         Enable DNS Relay       On                                                                                                    | WAN                                                                                                    |                                                                                                    | LAN                                                                                                    | Storage                                                                                      | Security                                              | Additional Features                 | Admin      |
| DHCP Server Settings       The host name is used to identify your device in the network.         Device and Client Tables       MyNetN750         IP Address       MyNetN750         This Internet setting will be used in the LAN side when the device is working in the router mode.         LAN IP Address       192.168.1.1         Subnet Mask       255 255 255.0         Enable DNS Relay       On The Setting                                                                                                    |                                                                                                    |                                                                                                    |                                                                                                    | Storage                                                                                      | Security                                              | Additional Features                 | Admin      |
| DHCP Server Settings Device and Client Tables Host Name MyNetN750 HP Address This Internet setting will be used in the LAN side when the device is working in the router mode. LAN IP Address 192.168.1.1 Subnet Mask 255.255.0 Enable DNS Relay On The Internet Setting                                                                                                    |                                                                                                    |                                                                                                    |                                                                                                    | Storage                                                                                      | Security                                              | Additional Features                 | Admin      |
| Jewice and chemin rables     IP Address       This Internet setting will be used in the LAN side when the device is working in the router mode.       LAN IP Address       192.168.1.1       Subnet Mask       255.255.255.0       Enable DNS Relay                                                                                                    | LAN / Host a                                                                                                    | and LAN So                                                                                                    | ettings<br><sub>e</sub>                                                                                                    |                                                                                              | Security                                              | Additional Features                 | Admin      |
| This Internet setting will be used in the LAN side when the device is working in the router mode.         LAN IP Address       192.168.1.1         Subnet Mask       255.255.255.0         Enable DNS Relay       On                                                                                                    | LAN / Host a                                                                                                    | and LAN So<br>Host Nam<br>The host nam                                                                                           | ettings<br><sub>e</sub>                                                                                                    | r device in the network.                                                                     |                                                       | Additional Features                 | Admin      |
| Subnet Mask 255 255 . 0<br>Enable DNS Relay On III                                                                                                    | LAN / Host a                                                                                                    | and LAN So<br>Host Nam<br>The host nam                                                                                           | ettings<br><sub>e</sub>                                                                                                    | r device in the network.                                                                     |                                                       | Additional Features                 | Admin      |
| Enable DNS Relay                                                                                                    | LAN / Host a                                                                                                    | and LAN So<br>Host Nam<br>The host nam<br>Host Name                                                                              | ettings<br>ne<br>ne is used to identify you<br>s                                                                                                    | r device in the network.<br>MyNetN                                                           | 1750                                                  |                                     | Admin      |
|                                                                                                    | LAN / Host a                                                                                                    | Host Name<br>Host Name<br>Host Name<br>IP Addres<br>This Internet s                                                              | ettings<br>ne<br>re is used to identify you<br>setting will be used in th                                                                                | r device in the network.<br>MyNetN<br>e LAN side when the devic                              | 1750<br>e is working in the route                     |                                     | Admin      |
|                                                                                                    | LAN / Host a                                                                                                    | Host Name<br>The host name<br>Host Name<br>IP Addres<br>This Internet s<br>LAN IP Addr                                           | ettings<br>ie<br>ne is used to identify you<br>s<br>setting will be used in th<br>ress                                                                   | r device in the network.<br>MyNetN<br>e LAN side when the devic<br>192.168                   | 1750<br>e is working in the route                     |                                     | Admin      |
| Cancel Save                                                                                                    | LAN / Host a                                                                                                    | And LAN So<br>Host Name<br>The host name<br>Host Name<br>IP Addres<br>This Internet s<br>LAN IP Addr<br>Subnet Mas               | ettings<br>ne<br>he is used to identify you<br>s<br>setting will be used in th<br>ress<br>ik                                                             | r device in the network.<br>MyNetN<br>e LAN side when the devic<br>192.168<br>255.255        | 1750<br>e is working in the route                     |                                     | Admin      |
|                                                                                                    | LAN / Host a                                                                                                    | And LAN So<br>Host Name<br>The host name<br>Host Name<br>IP Addres<br>This Internet s<br>LAN IP Addr<br>Subnet Mas               | ettings<br>ne<br>he is used to identify you<br>s<br>setting will be used in th<br>ress<br>ik                                                             | r device in the network.<br>MyNetN<br>e LAN side when the devic<br>192.168<br>255.255        | 1750<br>e is working in the route                     |                                     |            |
|                                                                                                    | LAN / Host a                                                                                                    | And LAN So<br>Host Name<br>The host name<br>Host Name<br>IP Addres<br>This Internet s<br>LAN IP Addr<br>Subnet Mas               | ettings<br>ne<br>he is used to identify you<br>s<br>setting will be used in th<br>ress<br>ik                                                             | r device in the network.<br>MyNetN<br>e LAN side when the devic<br>192.168<br>255.255        | 1750<br>e is working in the route                     | r mode.                             |            |
|                                                                                                    | LAN / Host a                                                                                                    | And LAN So<br>Host Name<br>The host name<br>Host Name<br>IP Addres<br>This Internet s<br>LAN IP Addr<br>Subnet Mas               | ettings<br>ne<br>he is used to identify you<br>s<br>setting will be used in th<br>ress<br>ik                                                             | r device in the network.<br>MyNetN<br>e LAN side when the devic<br>192.168<br>255.255        | 1750<br>e is working in the route                     | r mode.                             |            |
| Host and LAN Settings Screen                                                                                                    | LAN / Host a<br>Host and LAN Settin<br>HCP Server Settings<br>Device and Client Tables                                              | And LAN So<br>Host Name<br>The host name<br>Host Name<br>IP Addres<br>This Internet S<br>LAN IP Addr<br>Subnet Mas<br>Enable DNS | ettings<br>e<br>e is used to identify you<br>s<br>setting will be used in th<br>ress<br>sk<br>S Relay                                                    | r device in the network.<br>MyNetN<br>e LAN side when the devic<br>192.168<br>255.255        | 1750<br>e is working in the route                     | r mode.                             |            |
| Host and LAN Settings Screen                                                                                                    | LAN / Host a<br>Host and LAN Settin<br>DHCP Server Settings<br>Device and Client Tables                                             | And LAN Settings                                                                                                    | ettings<br>e<br>e is used to identify you<br>s<br>setting will be used in th<br>ress<br>sk<br>S Relay<br>S Screen                                        | r device in the network.<br>MyNetN<br>e LAN side when the devic<br>192.168<br>255.255<br>Con | 1750<br>e is working in the route<br>1.1.1<br>: 255.0 | r mode.                             | I Save     |
| Host and LAN Settings Screen<br>Purpose: View and change host name, subnet mask, and LAN IP address, and enable I<br>(Domain Name System) relay.                                                                                                    | LAN / Host a<br>Host and LAN Settin<br>HCP Server Settings<br>Device and Client Tables<br>Host and LA<br>Purpose: Vie               | And LAN Settings<br>Host Name<br>Host Name<br>IP Addres<br>This Internet S<br>LAN IP Addr<br>Subnet Mas<br>Enable DNS            | ettings<br>e<br>e is used to identify you<br>s<br>setting will be used in th<br>ress<br>sk<br>S Relay<br>S Screen<br>nge host nan                        | r device in the network.<br>MyNetN<br>e LAN side when the devic<br>192.168<br>255.255<br>Con | 1750<br>e is working in the route<br>1.1.1<br>: 255.0 | r mode.                             | I Save     |
| -<br>Purpose: View and change host name, subnet mask, and LAN IP address, and enable l                                                                                                    | LAN / Host a<br>lost and LAN Settin<br>HCP Server Settings<br>evice and Client Tables<br>HOST and LA<br>Purpose: Vie<br>(Domain Nam | And LAN Settings<br>Host Name<br>Host Name<br>IP Addres<br>This Internet S<br>LAN IP Addr<br>Subnet Mas<br>Enable DNS            | ettings<br>ettings<br>re<br>re is used to identify you<br>s<br>setting will be used in th<br>ress<br>sk<br>S Relay<br>S Screen<br>nge host nan<br>relay. | r device in the network.<br>MyNetN<br>e LAN side when the devic<br>192.168<br>255.255<br>Con | 1750<br>e is working in the route<br>11.1<br>1255.0   | r mode.<br>Cance                    | I Save     |

IP address of the router on the network (when router is in router mode). This IP address determines which IP addresses

The subnet mask controls which subnet the computers connected to the router belong to. In most cases, the default value of 255.255.255.0 is sufficient as it allows up to 255

Enable for LAN-side clients to use the router to relay DNS

are used by other devices on your local network.

unique devices on the network.

queries to the Internet.

LAN IP address

Subnet Mask

Enable DNS Relay

#### **DHCP Server Settings Screen**

**Purpose:** Enable or disable DHCP server, which provides IP addresses to the LAN-side computers dynamically (when your router is in router mode).

| Enable DHCP Server    | Enable the server that provides an IP address to the LAN-side computers dynamically.                                                                                                    |
|-----------------------|----------------------------------------------------------------------------------------------------|
| DHCP IP Address Range | Range of IP addresses that can be assigned by the DHCP server.                                                                                                    |
| Local Domain Name     | You can append a local domain name to your clients' Internet<br>requests to avoid entering the complete address of commonly<br>used Internet domains.                                    |
| DHCP Lease Time       | Amount of time for which the device or computer leases the DHCP address. If the client does not renew the lease before it expires, the IP address returns to the pool for other clients. |

#### **Device and Client Tables Screen**

**Purpose:** View the DHCP client table. This table shows all of the wired and wireless devices that are connected to the router. You can manually add a device to the table.

| IP Address        | IP address of a device being added on your network.        |
|-------------------|------------------------------------------------------------|
| MAC Address       | Unique identifier of the device being added.               |
| Device Name       | Name of the device attached to your network.               |
| Client Lease Time | Amount of time remaining on the client's IP address lease. |

|                      | ed Stor                                                          | age (                                   | Cate                | gory          |        | <u>)</u>        |   |   |
|----------------------|------------------------------------------------------------------|-----------------------------------------|---------------------|---------------|--------|-----------------|---|---|
| Advanced             | Settings                                                         |                                         | × Close             | )             |        |                 |   |   |
|                      | <u>ه</u>                                                         | ⊒→⊒                                     | 0                   | •             | Ð      | හි <del>.</del> |   | උ |
| WAN<br>ම Storage / S | Wireless                                                         |                                         |                     |               |        |                 |   |   |
| Storage / S          |                                                                  |                                         |                     |               |        |                 |   |   |
| Storage              | Share function<br>Select the share fur                           | n for storage.<br>nction for storage an | d setup the account | and password. |        |                 |   |   |
| Safely Remove        | Storage                                                          | Share                                   | DLNA                | iTunes        | FTP    |                 |   |   |
|                      |                                                                  |                                         |                     | - Hanoo       | 1 1 11 |                 |   |   |
|                      | USB2                                                             |                                         |                     |               |        |                 |   |   |
|                      | USB2                                                             |                                         |                     |               |        |                 |   |   |
|                      | USB2<br>Hide                                                     |                                         |                     |               |        |                 |   |   |
|                      | Hide                                                             |                                         |                     |               |        |                 |   |   |
|                      |                                                                  |                                         |                     |               |        |                 |   |   |
|                      | Hide<br>Storage Po<br>USB2                                       | ort                                     |                     | Device name   |        |                 | ] |   |
|                      | Hide<br>Storage Po                                               | ort ss permission                       |                     | Device name   |        |                 | ] |   |
|                      | Hide<br>Storage Po<br>USB2<br>Storage acces                      | ort                                     |                     | Device name   |        |                 | ] |   |
|                      | Storage Po<br>USB2<br>Storage acces<br>Public Shar               | ss permission<br>re<br>unt              |                     | Device name   |        |                 | ] |   |
|                      | Storage Po<br>USB2<br>Storage acces<br>Public Shar<br>User Accou | ort                                     |                     | Device name   |        |                 | ] |   |

## Storage Screen

**Purpose:** You can update your user account and storage settings on this screen. (See "Setting up External Storage" on page 21.)

| Storage                                   | USB port on the router to which the storage device is connected.                                                 |
|-------------------------------------------|----------------------------------------------------------------------------------------------------|
| Share                                     | Files sharing service among local network client devices using the Samba protocol.                               |
| DLNA (Digital Living<br>Network Alliance) | Makes stored digital media contents available to networked media players.                                        |
| iTunes                                    | Allows streaming of music to other devices in the network that have iTunes.                                      |
| FTP                                       | Uses the File Transfer protocol (FTP) to exchange files over the network.                                        |
| Storage Port                              | Click the <b>Show</b> button to display the number of the port (1 or 2) to which the storage device is attached. |
| Device name                               | When you click the <b>Show</b> button, the name of the storage device appears.                                   |
| Public Share                              | Select to enable public access (no authentication) to the shares/services. Selected by default.                  |
| User Account                              | Select to enable user account authentication access to the private share and FTP service.                        |

| Username | To restrict access, enter the username of the person being granted access to the private share and FTP service. |
|----------|----------------------------------------------------------------------------------------------------|
| Password | Enter the password of the person being granted access to the private share and FTP service.                     |

# Safely Remove Screen

**Purpose:** Use this screen to safely remove USB storage devices connected to the router's USB port(s).

| Eject button | Click the button to the right of the USB device name on the |
|--------------|-------------------------------------------------------------|
| Eject button | table to safely detach the USB storage drive.               |

| Security Settings Category 📀                                          |                                              |                 |                                                |                        |                                 |                                 |
|-----------------------------------------------------------------------|----------------------------------------------|-----------------|------------------------------------------------|------------------------|---------------------------------|---------------------------------|
| Advanced                                                              | d Settings                                   |                 | × Close                                        |                        |                                 |                                 |
|                                                                       | •))®                                         | ⊒→⊒             | 0                                              | •                      | €                               | ጽ                               |
| WAN                                                                   |                                              | LAN             | Storage                                        | Security               | Additional Features             | Admin                           |
| Security /      Firewall     DMZ     MAC Filter     Parental Controls | Firewall<br>You can se<br>ports.<br>Create F |                 |                                                | iles allow you to bloc | specific incoming or outgoing t | raffic by IP address or<br>Save |
|                                                                       |                                              | Action<br>Allow | Source<br>Source<br>Destination<br>Destination |                        | Protocol<br>All<br>on IP Range  | inge                            |
|                                                                       |                                              | Name            | Source<br>Source                               | Source IF              | Protocol<br>All                 |                                 |

### Firewall Screen

**Purpose:** Set up a firewall for this router to block specific incoming or outgoing traffic by IP address and/or ports.

| Name                 | Name to identify the firewall rule.                                                                |
|----------------------|----------------------------------------------------------------------------------------------------|
| Source               | Local network (LAN) or Internet (WAN).                                                             |
| Source IP Range      | Range of IP addresses where the traffic initiates.                                                 |
| Protocol             | Protocol that will be applied in the firewall rule. Available options are All, TCP, UDP, and ICMP. |
| Action               | From the drop-down list, select whether to allow or deny incoming and outgoing traffic.            |
| Destination          | Local network (LAN) or Internet (WAN).                                                             |
| Destination IP Range | Range of IP addresses where the traffic is destined.                                               |
| Port Range           | Network traffic port range that will be applied in the firewall rule.                              |

#### **DMZ Screen**

**Purpose:** Set up a DMZ (Demilitarized Zone) to allow all incoming traffic to be forwarded to a specific device (e.g., computer, phone, or game console) as if it were connected outside of the router. If you are aware of the specific TCP and UDP ports that a service is using, we recommend using port forwarding as an alternative.

*Note:* Firewall settings and Port Forwarding Rules supersede the configured DMZ host.

Important: Because of serious security concerns, use this option only as a last resort.

| Enable DMZ     | Toggle the button to <b>On</b> to enable DMZ.                                                                                                    |
|----------------|----------------------------------------------------------------------------------------------------|
| DMZ IP Address | If DMZ is enabled, select a device from the drop-down list and click the double arrows to populate the IP address, or manually enter the computer's IP address. |

#### **MAC Filter Screen**

Purpose: Control network access based on the MAC address of the client device.

| MAC Filtering drop-down<br>list | <ul> <li>The default setting is Turn MAC Filtering OFF. Other options are:</li> <li>Turn MAC Filtering ON and DENY computers listed to access the network.</li> <li>Turn MAC Filtering ON and ALLOW computers listed to access the network.</li> </ul> |
|---------------------------------|----------------------------------------------------------------------------------------------------|
| Active                          | Status of the MAC filtering entry.                                                                                                    |
| MAC Address                     | Unique identifier of your local network device being filtered.                                                                                                    |
| Double arrows                   | After selecting a computer from the DHCP Client List, click the double arrows to populate the MAC Address box.                                                                                                    |
| DHCP Client List                | Computers and devices that are currently connected to your router.                                                                                                    |
| Computer Name                   | Name assigned to the computer for easier identification. From the drop-down list, click the computer name to populate its MAC address.                                                                                                    |

#### **Parental Controls Screen**

**Purpose:** Control Internet access to specific websites and access periods. (See "Setting Up Parental Controls" on page 45.)

#### Additional Features Category 👸 + 0 Advance / Port Forwarding **Port Forwarding** Port Forwarding This option is used to open multiple ports or a range of ports in your router and redirect data through those ports to a single computer on your network. This feature allows you to enter external start port, external end port, and internal start port in the fields. The internal end port will be generated automatically. This option is only applicable to the Internet session. Routing Port Forwarding Rules FasTrack QoS Remaining number of rules that can be created: Cancel Network UPnP External Port Range Protocol Application Name All Enabled Internal Port Range IP Address Computer Name External Port Range Name Protocol Application Name 11 All Enabled rnal Port Range IP Address Computer Name External Port Range Ma Protocol

#### **Port Forwarding Screen**

**Purpose:** Open a single port or a range of ports in your router and redirect data. Applies only to traffic coming from the Internet. Applies only to traffic coming from the Internet. For information on port forwarding, see "Enabling Port Forwarding" on page 54.

#### ALG (Application Level Gateway) Screen

**Purpose:** Enable or disable Application Level Gateway (ALG) configuration. Enabling allows certain clients, such as PPTP, IPSec or SIP, to communicate more reliably through a firewall by adjusting certain parameters in the message headers.

| PPTP (Point-to-Point<br>Tunneling Protocol) | Turn <b>On</b> (default) PPTP ALG if you use a PPTP client to dial into your corporate network via the Internet.                               |
|---------------------------------------------|----------------------------------------------------------------------------------------------------|
| IPSec (VPN)                                 | Turn <b>On</b> (default) IPSec ALG if you use a IPSec client to dial into your corporate network via the Internet.                             |
| SIP (Session Initiation<br>Protocol)        | A signaling protocol for Internet Telephony. Turn <b>On</b> (default) SIP ALG if you use VoIP telephone service over your Internet connection. |

#### **Routing Screen**

**Purpose:** Define static routes to specific destinations.

| Active         | Select the check box to enable the routing entry.                                                                           |
|----------------|----------------------------------------------------------------------------------------------------|
| Name           | Enter a name for the routing entry.                                                                                         |
| Interface      | Select the interface (WAN or LAN) for the routing entry.                                                                    |
| Destination IP | IP address/network to which the data is sent.                                                                               |
| Netmask        | Enter a Netmask for the Destination IP to define the destination network.                                                   |
| Gateway        | Enter the Gateway IP address through which this router can be reached. The Gateway IP should be reachable from your router. |

## FasTrack QoS Screen

**Purpose:** Configure QoS powered by WD FasTrack QoS technology. This engine improves your media applications and online game experience by prioritizing your game traffic over other network traffic, such as Web traffic. Use QoS rules to set the priority of your applications.

| Enable QoS        | Enable the QoS application to prioritize different client applications/traffic types over the Internet.                                                                                                    |
|-------------------|----------------------------------------------------------------------------------------------------|
| Uplink Speed      | The uplink speed (in Kbps) at which data can be transferred<br>from the router to your ISP. The Auto (default) setting can<br>automatically detect the uplink speed. You can select other<br>values from the drop-down list or enter your own. QoS uses this<br>setting to determine how much bandwidth needs to be<br>reserved for prioritizing Internet traffic. |
| FasTrack Services | Select the types of media and gaming services you want to prioritize.                                                                                                    |
| Name              | Name given to the service/client for the entry.                                                                                                    |
| Priority          | When creating a rule, select the precedence in which the application or device sends data over the network compared to other applications or devices. The default value is 1-Highest.                                                                                                    |
| Туре              | From the drop-down list, select the option that specifies whether the rule applies to a connected device or to an application.                                                                                                    |
| Detail            | <ul> <li>For Device rules, specify the LAN IP and/or Remote IP address(es) and protocol(s) for the rule.</li> <li>For Application rules, specify the Start and End port as well as the protocol for the rule.</li> <li>The protocols available are TCP, UDP, and Both.</li> </ul>                                                                                  |
| Delete icon       | Click to delete the row.                                                                                                    |

#### **Network UPnP Screen**

Purpose: Enable or disable peer-to-peer Plug and Play functionality for network devices.

Enable/Disable UPnP IGD Toggle to enable or disable Universal Plug and Play functionality for network devices.

# Admin Category

| Advanced                                                      | Settings                                               |                             | × Close                             |                            |                                                                    |       |
|---------------------------------------------------------------|--------------------------------------------------------|-----------------------------|-------------------------------------|----------------------------|--------------------------------------------------------------------|-------|
|                                                               | •))®                                                   | ⊒→⊒                         | 0                                   | •                          | දියුදු<br>දියුදු                                                   | ጽ     |
| WAN                                                           | Wireless                                               | LAN                         |                                     |                            | Additional Features                                                | Admin |
| A Admin / Ad                                                  | ministrator                                            |                             |                                     |                            |                                                                    |       |
| Administrator<br>Time Settings                                |                                                        | account can access the ma   |                                     |                            | cess and can change the passwo<br>assword to keep your router secu |       |
| Firmware Update                                               | Admin Pa                                               | assword                     |                                     |                            |                                                                    |       |
| System<br>Connection Check<br>Registration<br>Log<br>Language | Please enter<br>Original Pa<br>New Passy<br>Verify New | vord                        |                                     |                            |                                                                    |       |
| Device Mode                                                   | Administ<br>Enable HT                                  | ration<br>TPS Server        | ()                                  | Off                        |                                                                    |       |
|                                                               | Enable Rei<br>Remote Ac                                | ote Admin Port can not be i | 8080<br>n the external port range ( | Off<br>If Port Forwarding. |                                                                    |       |

#### **Administrator Screen**

**Purpose:** The admin account manages the router interface. The admin has read/write access and can create passwords. The default password is **password**. To keep your router secure, it is a best practice to create a new password. See "Changing the Administrator's Password" on page 46.

| Enable HTTPS Server         | Click to enable or disable Hypertext Transfer Protocol Secure<br>(HTTPS), a combination of Hypertext Transfer Protocol (HTTP) with<br>SSL/TLS protocol. It provides encrypted communication and<br>secure identification of your web connections to your router. |
|-----------------------------|----------------------------------------------------------------------------------------------------|
| Enable Remote<br>Management | Click to allow managing the router from a remote location.                                                                                                    |
| Remote Admin Port           | The port that will be used for remote management connections.<br>Default is 8080. The Remote Admin Port cannot be used in an<br>external port range of any port forwarding rules.                                                                                |

| Use HTTPS | Click to enable or disable use of HTTPS for remote management of |
|-----------|------------------------------------------------------------------|
|           | the router.                                                      |

#### **Time Settings Screen**

**Purpose:** Configure, update, and maintain the correct time on the router manually or automatically by NTP (Network Time Protocol).

| Time                              | Current date and time at the router's location.                                                                                                    |
|-----------------------------------|----------------------------------------------------------------------------------------------------|
| Time Zone                         | Select the time zone in which the router is located.                                                                                                    |
| Enable Daylight Saving            | Click to enable or disable Daylight Saving time.                                                                                                    |
| Daylight Saving Offset            | If you select Daylight Saving time, from the drop-down list, select<br>the daylight saving offset. The offset is a formula that combines a<br>time of day with the time zone and is based on a 24-hour clock. |
| Daylight Saving Dates             | If you select Daylight Saving time, from the drop down lists select<br>the month, week, day of the week, and time of the start and end of<br>Daylight Saving time in your time zone.                          |
| Adding User Defined NTP<br>Server | Add alternate NTP servers to be used.                                                                                                    |
| NTP Server Used                   | From the drop-down list, select the name of the NTP server to be used.                                                                                                    |

#### Firmware Update Screen

**Purpose:** Check for router firmware updates and upload new firmware. For information on updates, see "Updating the Router's Firmware" on page 48.

#### **System Screen**

**Purpose:** Save configuration settings on your local hard drive, load configuration settings, restore factory default settings, and log out.

For information on factory resets and rebooting, see "Restoring the Router to Factory Defaults" on page 49 and "Rebooting the Router" on page 50.

| Save settings to a file      | Click <b>Save Configuration</b> . The router's current configuration is downloaded to your computer.          |
|------------------------------|----------------------------------------------------------------------------------------------------|
| Restore Settings from a File | To restore settings from a file, click <b>Choose File</b> and select it. Click <b>Restore Configuration</b> . |
| Logout                       | Click Logout.                                                                                                 |

#### **Connection Check Screen**

**Purpose:** Use ping tests to check connectivity between the router and network/Internet hosts.

Host Name or IP Address Enter the host name or IP address of a computer you want to locate on the network. Click **Ping**.

#### Ping Result

The result of whether your router can reach the specified host name or IP address.

#### **Registration Screen**

**Purpose:** Register your router if you have not already done so. Registering enables WD to notify you of updates to the firmware and send you important information.

#### Log Screen

**Purpose:** Display and save logs generated by the router.

| Save Log File to Local Hard<br>Drive | Click <b>Save</b> to copy the contents of the system log to a file on your computer.                                               |
|--------------------------------------|----------------------------------------------------------------------------------------------------|
| Log Level                            | From the drop-down list, select the alert level of the log you want to generate. Options are Debug, Notice, and Warning.           |
| Log Type                             | From the drop-down list, select the type of log you want to generate. Options are System, Attack, and Drop. The default is System. |
| Log Table                            | Click the tabs to reveal the log pages to view or to clear or refresh the table.                                                   |

#### Language Screen

**Purpose:** The language is normally auto-detected based on your web browser settings. If the selected language is not the language you desire, you can manually choose another language.

| Select language | From the drop-down list, select the language in which you want the |
|-----------------|--------------------------------------------------------------------|
|                 | user interface to display.                                         |

#### **Device Mode Screen**

**Purpose:** Configure your router to operate in either router mode or AP (access point) mode. When the router is used as an access point, it disables certain services, such as DHCP and routing, to turn the router into a Wi-Fi access point, allowing you to expand your existing wireless network without replacing your router.

For information about changing to AP mode, see "Using the Router as an Access Point" on page 50

# Performing Advanced Tasks

This chapter describes the most important tasks the administrator performs in setting up and maintaining the My Net AC1300 router. It includes the following topics:

**Enabling Guest Access** Setting Up Parental Controls Changing the Administrator's Password Accessing Files Stored on an Attached USB Drive Updating the Router's Firmware Restoring the Router to Factory Defaults Rebooting the Router Using the Router as an Access Point Configuring UPnP Enabling Port Forwarding Installing and Using Additional WD Software

# Enabling Guest Access 🎭

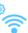

A guest network allows you to give visitors Internet access without giving them access to your home network.

- 1. On the Advanced Setting screen, click the Wireless icon.
- 2. Click the **Guest Access** tab:

| Advanced              | Settings                              |                                                             | × Close |              |                     |       |
|-----------------------|---------------------------------------|-------------------------------------------------------------|---------|--------------|---------------------|-------|
| ش                     | •                                     | ⊒→⊒                                                         | 0       | +            | ්<br>දිටුි          | ጽ     |
| WAN                   |                                       | LAN                                                         |         | Security     | Additional Features | Admin |
| 🔄 Wireless / G        | iuest Acce                            | SS                                                          |         |              |                     |       |
| Wireless Setup        | Guest Ac                              | cess                                                        |         |              |                     |       |
| Wi-Fi Protected Setup |                                       | rk allows visitors to get Inte<br>wo separate guest network |         |              |                     |       |
| Guest Access          | Wireles                               | s 2.4GHz                                                    | Off     | Wireless 5   | GHz                 | Off   |
|                       | Guest Ne                              | twork SSID                                                  |         | Guest Netwo  | rk SSID             |       |
|                       | Security I                            | Mode                                                        |         | Security Mod | le                  | ۲     |
|                       | Password                              |                                                             |         | Password     |                     |       |
|                       | RADIUS                                | Server IP Address                                           |         |              |                     |       |
|                       | Port                                  |                                                             |         | 2            |                     |       |
|                       | Shared S                              | ecret                                                       |         |              |                     |       |
|                       | · · · · · · · · · · · · · · · · · · · |                                                             |         |              | Cancel              | Save  |

3. For the wireless 2.4 GHz and/or 5 GHz band, toggle the **On/Off** button to **On** to turn access on.

4. Specify the following:

| Setting            | Description                                                                                                    |
|--------------------|----------------------------------------------------------------------------------------------------|
| Guest Network Name | Accept the default value or enter another name for the wireless network.                                                                                                    |
| Security Mode      | <ul> <li>The default value is None. To restrict guest access, select the type of security needed from the drop-down list:</li> <li>WPA2 - Personal</li> <li>WPA/WPA2 - Personal</li> <li>WPA - Personal</li> </ul> |
| Guest Password     | Create a password for the guest user to prevent an unauthorized user from accessing your guest network.                                                                                                    |

5. Click Save.

# Setting Up Parental Controls

Set up your router with parental controls that restrict the websites and content a user can access on the Internet and schedule the times the user will have access.

- 1. On the Advanced Setting screen, click the **Security** icon.
- 2. Click the Parental Controls tab:

| Firewall          | Parental Controls                                                                                                   |
|-------------------|----------------------------------------------------------------------------------------------------|
| DMZ               |                                                                                                    |
|                   | Enable parental control                                                                                             |
| MAC Filter        |                                                                                                    |
| Parental Controls |                                                                                                    |
|                   | Pick devices you wish to schedule internet restrictions                                                             |
|                   | Computer Name                                                                                                    |
|                   |                                                                                                    |
|                   | Parental Scheduling                                                                                                 |
|                   | bernstein-d Disabled                                                                                                |
|                   |                                                                                                    |
|                   | Prevent access during these days/hours                                                                              |
|                   | M T W Th F S Su                                                                                                    |
|                   | 1:00 PM 🕑 1:00 AM 👻                                                                                                 |
|                   |                                                                                                    |
|                   | Limit Weekday usage (M - F) to 1 hour per day                                                                       |
|                   | Remove                                                                                                    |
|                   | Limit Weekend usage (S, Su) to 1 hour per day                                                                       |
|                   | Parental Filtering                                                                                                  |
|                   | Parental Filtering Enabled Disabled                                                                                 |
|                   |                                                                                                    |
|                   | Enter URL or keyword (up to 8)                                                                                      |
|                   |                                                                                                    |
|                   | Enter URL or keyword (up to 8)                                                                                      |
|                   | Enter URL or keyword (up to 8) # URL                                                                                |
|                   | Enter URL or keyword (up to 8)           #         URL           1         yahoo.com           2         amazon.com |
|                   | Enter URL or keyword (up to 8)  # URL 1 yahoo.com 2 amazon.com 3 J                                                  |
|                   | Enter URL or keyword (up to 8)           #         URL           1         yahoo.com           2         amazon.com |

3. Toggle the Enable parental control button to On.

The screen displays settings for controlling user access.

- 4. From the drop-down list of computers on the network, select one to which you want to restrict access and click **Add**.
- 5. In the Parental Scheduling section of the screen:
  - a. Select to enable or disable parental scheduling.
  - b. If disabling, continue to step 7.
  - c. If enabling, select **Prevent access during these days/hours**, and then select the days of the week and the time range on those days for which user access will be restricted,

-OR-

To limit use on weekdays or weekends, select **Limit Weekday usage (M-F)** or **Limit Weekend usage (S, Su)** and the number of hours per day you want to restrict access.

- 6. To restrict the user from accessing specified Internet sites, for **Parental Filtering**, select **Enabled** and enter up to 8 URLs (web site addresses) or keywords.
- 7. Click Save.
- 8. Repeat steps 4-7 for each computer you want to restrict.

# Changing the Administrator's Password 🔎

It is a good practice to change the administrator's password from the default (**password**) for accessing and managing the router.

To change the administrator's password:

1. On the Advanced Settings screen, click the **Admin** icon. The Administrator tab displays.

| Advance          | d Settings               |                                     | × Close                    |                                                                                                    |                                                                      |   |  |  |  |  |  |
|------------------|--------------------------|-------------------------------------|----------------------------|----------------------------------------------------------------------------------------------------|----------------------------------------------------------------------|---|--|--|--|--|--|
| ۲                | •))®                     | ₽→₽                                 | 0                          | •                                                                                                    | දිටු <sup>+</sup>                                                    | ጽ |  |  |  |  |  |
|                  | Wireless                 |                                     |                            |                                                                                                    |                                                                      |   |  |  |  |  |  |
| A Admin / A      | dministrator             |                                     |                            |                                                                                                    |                                                                      |   |  |  |  |  |  |
| Administrator    | Admin Pa                 | assword                             |                            |                                                                                                    |                                                                      |   |  |  |  |  |  |
| Time Settings    |                          |                                     |                            |                                                                                                    | ccess and can change the passwo<br>password to keep your router secu |   |  |  |  |  |  |
| Firmware Update  | Citeron and and          |                                     |                            |                                                                                                    |                                                                      |   |  |  |  |  |  |
| System           | Admin Pa<br>Please enter | assword<br>the same password into t | oth boxes for confirmation |                                                                                                    |                                                                      |   |  |  |  |  |  |
| Connection Check |                          |                                     |                            | in the second second second second second second second second second second second second second second second |                                                                      |   |  |  |  |  |  |
| Registration     | Original Pa              |                                     |                            |                                                                                                    |                                                                      |   |  |  |  |  |  |
| Log              | New Passi                |                                     |                            |                                                                                                    |                                                                      |   |  |  |  |  |  |
| Language         | Verify New               | Password                            |                            |                                                                                                    |                                                                      |   |  |  |  |  |  |
| Device Mode      | Administ                 |                                     |                            |                                                                                                    |                                                                      |   |  |  |  |  |  |
| Device Mode      |                          |                                     |                            | _                                                                                                    |                                                                      |   |  |  |  |  |  |
|                  | Enable HT                | TPS Server                          |                            | Off                                                                                                    |                                                                      |   |  |  |  |  |  |
|                  | Remote I                 | Remote Management                   |                            |                                                                                                    |                                                                      |   |  |  |  |  |  |
|                  | Enable Re                | note Management                     |                            | Off                                                                                                    |                                                                      |   |  |  |  |  |  |
|                  | Remote Ac                | Imin Port                           | 8080                       |                                                                                                    |                                                                      |   |  |  |  |  |  |
|                  | Notice: Rem              | ole Admin Port can not be           | in the external port range | of Port Forwarding.                                                                                             |                                                                      |   |  |  |  |  |  |
|                  | Use HTTP                 | 3                                   |                            | OI                                                                                                    |                                                                      |   |  |  |  |  |  |

2. Enter the new administrator's password in the **Password** and **Verify Password** fields and click **Save**.

# Accessing Files Stored on an Attached USB Drive

To access the files stored on a USB drive connected to the router, make sure that the drive was properly set up as described in "Setting up External Storage" on page 21. After the setup is complete, access stored files through the network as follows:

# Using Windows Explorer

#### Windows XP

- Click Start > Run and type \\mynetac1300. If the router's default name was changed during setup, substitute the new name. The folder that displays represents the external USB drive.
- 2. Double-click the folder to access the drive.
- 3. If a password was set on the router during storage setup, at the prompts, enter the username and the password that you created.

### Windows Vista/Win7

- 1. Click S> Start and in the Search programs and files box, type \\mynetac1300. If the router's default host name was changed during setup, substitute the new name. The folder that displays represents the external USB drive.
- 2. Double-click the folder to access its contents.
- 3. If a password was set on the router during storage setup, at the prompts, enter the username and the password that you created.

# Setting up a Share (Mac)

To access the files stored on a USB drive connected to the router, make sure that the drive was properly set up as described in "Setting up External Storage" on page 21. After the setup is complete, access it through the network by doing the following:

- 1. Click **Finder** and on the menu bar, click **Go > Connect to Server**.
- 2. Type **smb://mynetac1300**. If the router's default host name was changed during setup, substitute the new name. The folder that appears is the external USB drive.

| 0 0               | Co   | nnect to Serve | er     |         |
|-------------------|------|----------------|--------|---------|
| Server Address:   |      |                |        |         |
| smb://mynetac     | 1300 |                |        | + 0*    |
| Favorite Servers: |      |                |        |         |
|                   |      |                |        |         |
|                   |      |                |        |         |
|                   |      |                |        |         |
| (?) Remove        | )    | 1              | Browse | Connect |
| O Chanter         | _    | 2              |        |         |

3. Click **OK** to mount the volume.

4. If you are prompted for a username and password, enter the username and password that you created when you set up external storage. If a password was not created, select or enter **guest**. Click **Connect**.

| Enter your i<br>"mynetac 130 | name and password for the server<br>0". |
|------------------------------|-----------------------------------------|
| Connect as                   |                                         |
| Name                         | wd_user                                 |
| Password                     | ••••                                    |
| Remen                        | ber this password in my keychain        |

# Updating the Router's Firmware A

*Note:* For best results, upload the firmware using a wired connection.

**Important:** Do not disconnect or turn off the router while the update is in process.

- 1. On the Advanced Setting screen, click the Administrator icon.
- 2. Click the **Firmware Update** tab:

| Advanced S                                 | Settings       |                                                    | × Close                                                      |          |                                          |                       |
|--------------------------------------------|----------------|----------------------------------------------------|--------------------------------------------------------------|----------|------------------------------------------|-----------------------|
| <b>B</b>                                   | •))            | ⊒→⊒                                                | 0                                                            | +        | දිටු                                     | ጽ                     |
| WAN                                        |                | LAN                                                | Storage                                                      | Security | Additional Features                      | Admin                 |
| 우 Admin / Firm                             | ware Upda      | ite                                                |                                                              |          |                                          |                       |
| Administrator<br>Time Settings             | To upgrade the | new firmware for your ro                           | uter to improve functionalit<br>grade file on the local hard |          | button. Once you have found the f        | ile, click the Upload |
| Firmware Update                            | Firmware I     | nformation                                         |                                                              |          |                                          |                       |
| System<br>Connection Check<br>Registration | Current Firm   | ware Version<br>ware Date<br>e Now for Latest Firm | ware Version                                                 |          | v1.00.19<br>Fri 24 Aug 2012<br>Check Now |                       |
| Log<br>Language                            | Firmware       | Jpgrade from a Fi                                  | ile                                                          |          |                                          |                       |
| Device Mode                                | Select a File  | to Upgrade 🛈                                       |                                                              |          | Browse                                   | Upload                |

#### To check for the latest firmware version:

- 1. Click **Check Now**. The router searches the WD website for a new firmware file.
- 2. If a new file exists, click **Update Now** to begin the firmware update. A message informs you of how long the upload will take. Please wait while the firmware update is taking place.

#### To update from a file:

- 1. Locate the firmware file on the WD Support site at http://support.wdc.com and download it to your computer.
- 2. On the router screen, browse to the firmware file you saved and click **Open** on a Windows computer or **Choose** on Mac. The file name displays in the browser screen.
- 3. Click **Upload**. A message says how long the upload will take. Please wait while the firmware update is taking place.

# Restoring the Router to Factory Defaults

You may want to reset the router to how it was when you bought it. You have two options for restoring factory defaults: through the user interface or through the **Reset** button on the side of the router.

**Important:** Do not reboot the router or close the application while the process is taking place.

#### To use the user interface:

- 1. On the Advanced Setting screen, click the **Administrator** icon.
- 2. Click the **System** tab:

| -                                          |                                   |                                                                |                                                       |                                 |                                   |                       |  |  |
|--------------------------------------------|-----------------------------------|----------------------------------------------------------------|-------------------------------------------------------|---------------------------------|-----------------------------------|-----------------------|--|--|
| Advanced Se                                | ttings                            |                                                                | × Close                                               |                                 |                                   |                       |  |  |
|                                            | •))                               | ⊒→⊒                                                            | $\odot$                                               | +                               | <b>ද</b> ්දියි                    | 8                     |  |  |
| WAN W                                      |                                   | LAN                                                            | Storage                                               | Security                        | Additional Features               | Admin                 |  |  |
| 옷 Admin / Syster                           | n                                 |                                                                |                                                       |                                 |                                   |                       |  |  |
| Administrator                              | Save and                          | Restore Settings                                               |                                                       |                                 |                                   |                       |  |  |
| Time Settings                              | Once the route<br>configuration : | er is configured, you can sa<br>settings, or restore the facto | ve the configuration setting<br>ory default settings. | gs to a configuration f         | ile on your computer. You also ha | ve the option to load |  |  |
| Firmware Update                            |                                   |                                                                |                                                       |                                 |                                   |                       |  |  |
| System                                     | Save setting                      | is to a file.                                                  |                                                       | Save Configurat                 | ion                               |                       |  |  |
| Connection Check                           | Restore Set                       | tings from a File                                              |                                                       |                                 |                                   |                       |  |  |
| Registration                               |                                   |                                                                |                                                       | Browse<br>Restore Configuration |                                   |                       |  |  |
| Log                                        |                                   |                                                                |                                                       |                                 |                                   |                       |  |  |
| Language                                   | Reset to Fa                       | ctory Default Settings                                         |                                                       | Reset                           |                                   |                       |  |  |
| Device Mode                                | Reboot the                        | router.                                                        |                                                       | Reboot                          |                                   |                       |  |  |
|                                            | Logout                            |                                                                |                                                       |                                 |                                   |                       |  |  |
| © 2012 Western Digital All rights reserved | Logout                            |                                                                |                                                       | Logout                          |                                   |                       |  |  |

- 3. Click **Reset** to the right of **Reset to Factory Default Settings**.
- 4. When a confirmation message displays, click **OK**.
- 5. Wait until the router reboots before using it.

#### To reset the router manually:

- 1. Press and hold the **Reset** button on the back of the router (to the right of the USB ports) for at least 10 seconds. When the reset finishes, the power LED blinks.
- 2. Release the **Reset** button, and the router reboots.

# Rebooting the Router A

You can reboot the router two ways. If you are physically close to it, just press the **On/Off** button on the router. If you cannot easily press the button:

- 1. On the Advanced Setting screen, click the **Administrator** icon.
- 2. Click the System tab:

| Advanced S       | Settings                      |                                                                   | × Close                                             |                        |                                    |                       |
|------------------|-------------------------------|-------------------------------------------------------------------|-----------------------------------------------------|------------------------|------------------------------------|-----------------------|
|                  | •))                           | ⊒→⊒                                                               | 0                                                   | •                      | දිටු*                              | 8                     |
| WAN              |                               | LAN                                                               |                                                     |                        | Additional Features                | Admin                 |
| 유 Admin / Syst   | em                            |                                                                   |                                                     |                        |                                    |                       |
| Administrator    |                               | Restore Settings                                                  |                                                     |                        |                                    |                       |
| Time Settings    | Once the rou<br>configuration | ter is configured, you can save<br>settings, or restore the facto | ve the configuration settin<br>ry default settings. | igs to a configuration | file on your computer. You also ha | ve the option to load |
| Firmware Update  |                               |                                                                   |                                                     |                        |                                    |                       |
| System           | Save settin                   | gs to a file.                                                     |                                                     | Save Configurat        | tion                               |                       |
| Connection Check | Restore Se                    | ttings from a File                                                |                                                     |                        |                                    |                       |
| Registration     |                               |                                                                   |                                                     | Restore Configur       | Browse                             |                       |
| Log              |                               |                                                                   |                                                     | Restore Coningur       |                                    |                       |
| Language         | Reset to Fa                   | actory Default Settings                                           |                                                     | Reset                  |                                    |                       |
| Device Mode      | Reboot the                    | router                                                            |                                                     |                        |                                    |                       |
|                  | reboot inc                    |                                                                   |                                                     | Reboot                 |                                    |                       |
|                  | Logout                        |                                                                   |                                                     |                        |                                    |                       |
|                  | Logout                        |                                                                   | _                                                   | Logout                 |                                    |                       |

3. Click **Reboot**.

# Using the Router as an Access Point 😕

You can use your My Net router as a wired access point (AP) to:

- Add wireless coverage to a home network that does not have wireless coverage.
- Expand a home network's wireless coverage.

**Important:** Connect a computer directly to the router to change the mode to AP. After configuring, connect it via Ethernet to your primary router.

#### To convert the router to AP mode:

- 1. On the Advanced Setting screen, click the Admin icon.
- 2. Click the **Device Mode** tab:

| Advance          | d Settings    |                              | × Close              |                |                     |       |
|------------------|---------------|------------------------------|----------------------|----------------|---------------------|-------|
| ش<br>ا           | •))®          | ⊒→⊒                          | 0                    | +              | €∰ <b>•</b>         | 8     |
| WAN              | Wireless      | LAN                          | Storage              | Security       | Additional Features | Admin |
| 유 Admin / Do     | evice Mode    |                              |                      |                |                     |       |
| Administrator    | Device M      | ode                          |                      |                |                     |       |
| Time Settings    | Configure thi | s device to operate in Route | er or Extender Mode. |                |                     |       |
| Firmware Update  | Device M      | ode                          |                      |                |                     |       |
| System           | Mode          |                              | AP (Acces            | ss Point) Mode | <u> </u>            |       |
| Connection Check | LAN Conne     | ction Type                   | Dynamic              | IP (DHCP)      |                     |       |
| Registration     |               |                              |                      |                |                     |       |
| Log              |               |                              |                      |                | Cancel              | Save  |
| Language         |               |                              |                      |                |                     |       |
| Device Mode      |               |                              |                      |                |                     |       |

- 3. From the **Device Mode** drop-down list, select **AP (Access Point) mode**. The **LAN Connection Type** displays.
- 4. To configure **LAN Connection Type**, select **Dynamic IP (DHCP)** (default) or **Static IP**. For Dynamic IP, continue to step 6.
- 5. If you select **Static IP**, complete the required entries:

| Setting                         | Description                                                                                                    |
|---------------------------------|----------------------------------------------------------------------------------------------------|
| LAN IP address                  | IP address of the device that is being configured as an access point. The IP address should be on the same network as your existing router.              |
| Subnet Mask                     | The subnet mask is used to control how many subnetworks can exist in your local network.                                                                 |
| Default Gateway                 | IP address of the router to which this device is connected while configured as an access point.                                                          |
| Primary/Secondary<br>DNS Server | Your ISP configures and maintains the primary and secondary<br>DNS Server addresses. You can find them on your main router<br>or by contacting your ISP. |

6. Click **Save**. The screen informs you of how long the process will take. The router reboots, and the login screen displays.

*Note:* The IP address of the access point is the static IP you assigned or the DHCP IP address assigned by your router.

# Setting up the DHCP Server on the My Net Router \_\_\_\_

You can use your router as a DHCP server that assigns IP addresses to other components of your network.

### To set up a DHCP Server on your My Net AC1300 Router:

- 1. On the Advanced Setting screen, click the LAN icon.
- 2. Click the DHCP Server Settings tab:

| Advanced Set                               | ttings                                                                                                    | × Close                  |                        |                     |       |
|--------------------------------------------|----------------------------------------------------------------------------------------------------|--------------------------|------------------------|---------------------|-------|
|                                            |                                                                                                    | 0                        | •                      | දිටු                | ጽ     |
| WAN Wi                                     | reless LAN                                                                                                    |                          | Security               | Additional Features | Admin |
| Host and Lan Settings                      | DHCP Server<br>The DHCP server is used to provide the<br>server in the LAN site when the device is<br>the DHCP server if there is already and | working in the router mo | de. There should be or |                     |       |
| Device and Client Tables                   | and brion server in increase aneady anoth                                                                                                    |                          |                        |                     |       |
|                                            | Enable DHCP Server                                                                                                    | On                       |                        |                     |       |
|                                            | DHCP IP Address Range                                                                                                    | 192.168                  | 1.100 to 192           | .168.1.149          |       |
|                                            | Local Domain Name                                                                                                    |                          |                        |                     |       |
|                                            | DHCP Lease Time                                                                                                    | 7                        | (days)                 |                     |       |
|                                            |                                                                                                    |                          |                        | Cancel              | Save  |
| 2012 Western Digital, All rights reserved. |                                                                                                    |                          |                        |                     |       |

- 3. Enable **DHCP server** (**On** by default) and click **Save**.
- 4. Configure DHCP IP Address Range.

*Note:* Note: The first part of the DHCP address range (192.168.1 by default) is determined by the router's LAN IP address.

- 5. (Optional) Set a Local Domain Name.
- 6. Set the **DHCP Lease Time** (hours) and click **Save**.
- 7. Connect all of the client devices.

8. Click the Device and Client Table tab: ξÔ  $( \mathbf{+} )$  $(\bigcirc)$ Bank And Land Lient Tables DHCP Client Table Host and LAN Settings DHCP Server Settings Wired/Wireless Devices Device and Client Tables IP Address MAC Address Device Name **Client Lease Time** # 5 Day 22 Hour 50 Min 5 Sec 192.168.1.137 00:25:4B:C6:00:B6 5 Day 22 Hour 50 Min 12 Sec 192.168.1.138 D4:BE:D9:C4:EA:32 bernstein-d Manual Added Device IP Address MAC Address Device Name IP Address MAC Address **Device Name** 

The table lists all of the client devices (wired/wireless) and displays the number of devices connected along with the IP address and MAC address of each device.

#### To manually assign a DHCP IP address to a device:

| Advanced                                      | Setting | s                        | × Clo              | se                            |                        |        |  |  |  |  |
|-----------------------------------------------|---------|--------------------------|--------------------|-------------------------------|------------------------|--------|--|--|--|--|
|                                               | •))     | ⊒→                       | <mark>e</mark> (2) | ) 🖯                           | දියු ්                 | ද      |  |  |  |  |
| WAN                                           |         | LAM                      |                    | e Securi                      | ty Additional Features | Admin  |  |  |  |  |
| LAN / Devic                                   | e and C | lient Tabl               | es                 |                               |                        |        |  |  |  |  |
| Host and LAN Settings<br>DHCP Server Settings |         | P Client Table           |                    |                               |                        |        |  |  |  |  |
| Device and Client Ta                          | bles #  | # IP Address MAC Address |                    | Device Name                   | Lease Time             |        |  |  |  |  |
|                                               | 1       | 192.168.1.130            | 00:13:72:7e:2a:1c  | 3:72:7e:2a:1c bernstein-seven |                        | 10 sec |  |  |  |  |
|                                               |         | Manual Added Device      |                    |                               |                        |        |  |  |  |  |
|                                               | MAC     | Address                  |                    |                               |                        |        |  |  |  |  |
|                                               | Devic   | e Name                   |                    | a                             |                        |        |  |  |  |  |
|                                               |         |                          |                    | Add/Update                    |                        |        |  |  |  |  |
|                                               | #       | IP Address               | MAC Address        | Device Nam                    | e                      |        |  |  |  |  |
|                                               | 1       | 192.168.1.131            | 00:13:72:7e:2a     | a:1d New Device               | <b>1</b>               |        |  |  |  |  |
|                                               |         |                          |                    |                               |                        |        |  |  |  |  |

- 1. In the Manual Added Device section of the screen, enter the device's IP address, MAC address, and device name.
- 2. Click **Add/Update**. The device information populates the device table below.
- 3. To update a device, select it in the table and click the **Edit** icon. Edit the information and click **Add/Update**.
- 4. To delete a device, disconnect it, select it in the table, and click the **Delete** (trash can) icon.

*Note:* For more information, search for KBA Answer ID 9423 on the Customer Support website at *http://support.wdc.com.* 

# Configuring UPnP

UPnP enables networked devices to discover each other and start working together on a network. In the case of the router, UPnP allows certain applications running on the local network to automatically configure port forwarding rules to allow Internet computers to communicate with them. For example, a UPnP-enabled FTP server would automatically configure the router to forward port 21 to it, so computers on the Internet can reach your server.

- 1. On the Advanced Setting screen, click the Additional Features icon.
- 2. Click the **Network UPnP** tab:

| Advance                                     | d Settings          |                             | × Close                 |                           |                     |       |
|---------------------------------------------|---------------------|-----------------------------|-------------------------|---------------------------|---------------------|-------|
| <sup>®</sup>                                | •))®                | ⊒→⊒                         | 0                       | ÷                         | ∰ <b>*</b>          | ර     |
| WAN                                         |                     | LAN                         |                         | Security                  | Additional Features | Admin |
| Advance /                                   | Network UI          | PNP                         |                         |                           |                     |       |
| Port Forwarding<br>ALG                      | UPNP<br>Universal P | lug and Play(UPnP) supports | peer-to-peer Plug and P | lay functionality for net | work devices.       |       |
| Routing                                     | Enable UP           | nP IGD                      | On                      |                           |                     |       |
| FasTrack QoS Network UPNP                   |                     |                             |                         |                           | Cancel              | Save  |
| © 2012 Western Digital All rights reserved. |                     |                             |                         |                           |                     |       |

- 3. To enable UPnP, make sure the **UPnP IGD** (Internet Gateway Device) button is **On** (default.)
- 4. Click Save.

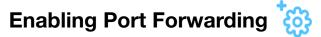

On a private network, port forwarding maps Internet traffic coming into a specific port to a specific device on your LAN like a web server. Port forwarding is useful, for example, when you host a game to which others want to connect. Instead of their being blocked because of the router's network address translation (NAT), their information comes through.

- 1. On the Advanced Settings screen, click the **Additional Features** icon.
- 2. Click the **Port Forwarding** tab:

| Advanced                          | Settings                      |                                                                                              | × Close                      |                         |                                                                              |               |
|-----------------------------------|-------------------------------|----------------------------------------------------------------------------------------------|------------------------------|-------------------------|------------------------------------------------------------------------------|---------------|
|                                   | •)) <sup>®</sup>              | ⊒→⊒                                                                                          | 0                            | •                       | €©‡                                                                          | ද             |
| WAN                               |                               | LAN                                                                                          |                              | Security                | Additional Features                                                          | Admin         |
| * Advance /                       | Port Forwa                    | ding                                                                                         |                              |                         |                                                                              |               |
| Port Forwarding<br>ALG<br>Routing | network. This<br>generated au | used to open multiple ports<br>feature allows you to enter<br>tomatically. This option is or | external start port, externa | I end port, and interna | ta through those ports to a single<br>I start port in the fields. The interr |               |
| FasTrack QoS<br>Network UPnP      |                               | r <b>arding Rules</b><br>Imber of rules that can be cr                                       | reated: 32                   |                         | Cancel                                                                       | Save          |
|                                   | Enabled                       | Name<br>IP Address                                                                           |                              | ne 🕥 Interna            | al Port Range Prot                                                           | ocol<br>DTH   |
|                                   | Enabled                       | Name<br>IP Address                                                                           | < <p>Application Nan</p>     | ne 💉 Interna            | al Port Range Prot<br>~ BC                                                   | ocol<br>DTH S |

3. Specify the following information for each rule you create:

| Port Forwarding Rules |                                                                                                    |
|-----------------------|----------------------------------------------------------------------------------------------------|
| Enabled               | Select the check box to enable the rule. Clear the check box to disable it.                                                                                                    |
| Application Name      | From the drop-down list, select the application whose data you want to forward to the client on your local network. Click the double arrows to populate <b>Name</b> , <b>Internal Port</b> , <b>External Port</b> and <b>Protocol</b> . |
| External Port Range   | Enter the port(s) you want to forward from the WAN interface (Internet). The port is automatically populated when you pick an application from the drop-down list.                                                                      |
| Protocol              | Select the protocol that you wish to port forward. The options are All, TCP, and UDP. The protocol automatically displays if you pick an application from the drop-down list.                                                           |
| IP Address            | Can be manually entered or populated by your selection from the Computer Name drop-down list.                                                                                                    |
| Computer Name         | Device on your local network to which the rule will be applied.<br>Click the double arrows to populate the IP Address field.                                                                                                    |
| Internal Port Range   | Enter the port(s) on the LAN client to which you want to forward data. The port is automatically populated when you pick an application from the drop-down list.                                                                        |

4. Click **Save** at the top or bottom of the page.

# Installing and Using Additional WD Software

This chapter contains the following topics:

WD Print Share My Net View (Windows)

The My Net AC1300 router supports two Western Digital applications: WD Print Share and My Net View. To install the software, you have two options:

- Install it from the WD Software folder on the Setup and Resource CD.
- Download it from http://support.wdc.com/.

*Note:* After downloading and saving the software files, follow the same procedure as you would for installing the files from the CD.

# WD Print Share

Your My Net AC1300 Router can share a printer, a multi-function printer, or a scanner with computers on your network. Just connect the printer/scanner to an available USB port on the router, install the printer/scanner manufacturer's software, and then install WD Print Share software on each computer that will share the printer/scanner.

This chapter contains the following topics:

# Installing WD Print Share (Windows)

Before installing WD Print Share software, make sure the manufacturer's printer/scanner driver and software are installed in your computer.

- 1. Connect the USB printer/scanner to any available USB port on the back your router.
- 2. Insert the Setup and Resources CD into your computer's CD drive.
- 3. Double-click **WD Software > WDPrintShare > setup**. The InstallShield Wizard for WD Print Share displays.
- 4. Follow the wizard's instructions to display the Print Share Control Center screen.

*Note:* To open this screen in the future, double-click the WD Print Share icon on your desktop.

| System • Tool •      | About                      |               |
|----------------------|----------------------------|---------------|
| Server               | Device                     | Status        |
| AC1300 - 192.168.1.1 | MFP - Canon - MX880 series | Auto-Connecte |
|                      |                            |               |
|                      | III                        |               |

5. Make sure the status is Auto-Connected or Connected. You are now ready to print.

# Installing WD Print Share (Mac)

Before installing WD Print Share software, make sure the manufacturer's printer/scanner driver and software are installed in your computer.

1. Open the CD and in Finder, double-click **WD Software > WDPrintShare > WD Print Share Installer.dmg**.

| 900 | WD Print Share Installer  | C  |
|-----|---------------------------|----|
| R   | 1 item, 12.7 MB available | -0 |
|     |                           |    |
|     |                           |    |
|     |                           |    |
|     |                           |    |

2. Double-Click the **WD Print Share Installer** icon to display the Installer welcome screen.

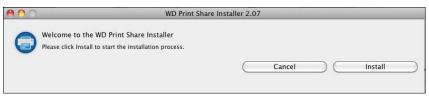

3. Click Install and follow the installation wizard to install WD Print Share.

4. When the installation is done, click the **WD Print Share** icon on the desktop is to displaythe WD Print Share Control Center.

| System • Tool        | hare Control Center          | ×              |
|----------------------|------------------------------|----------------|
| Server               | Device                       | Status         |
| AC1300 - 192.168.1.1 | 👙 MFP - Canon - MX880 series | Auto-Connected |
| 10                   |                              |                |
|                      |                              |                |
| •                    | m                            |                |
| Coni                 | nect Disconnect              | Scan           |

# Using WD Print Share

## **Opening WD Print Share**

To display the WD Print Share Control Center at any time, click the **WD Print Share** icon icon the desktop.

## Using an Auto-Connected Printer

By default, the printer is in **Auto-Connected** mode, which allows the computer to be connected to the printer only when you send a print job to the printer. Another user in the network can use the printer while you are disconnected.

## **Using the Connect Button**

Connected mode is for both printing and scanning. Selecting the printer or scanner and clicking **Connect** manually connects the device to your computer for the timeout duration set in **Tool > Set Timeout** on the menu.

### Using the Connect Button With a Scanner

- 1. Select the scanner from the list on the WD Print Share Control Center.
- 2. Click **Connect**. The status changes to **Connected**.
- 3. Launch the software that came with your scanner.
- After the scanning job is done, disconnect by clicking **Disconnect** or let the scanner disconnect automatically in the predefined time period in **Tool > Set Timeout** on the menu.

## Using the Scan Button

You can also use the **Scan** button on the WD Print Share Control Center to activate scanning with the industry standard TWAIN or WIA interface.

- 1. Select the scanner from the list on the WD Print Share Control Center.
- 2. Click **Scan**. You are prompted to select a scanner interface. A scanner user interface appears on the screen.
- 3. Choose options and click **Scan** to scan your picture or document.
- 4. After scanning is done, click **Close**.

# My Net View (Windows)

# Installing with My Net View Setup (on CD)

1. Open the CD and double-click **WD Software > MyNetView > MyNetViewSetup** to display the **My Net View Setup Wizard** welcome screen.

| 📸 My Net View Setup |                                                                                                    |
|---------------------|----------------------------------------------------------------------------------------------------|
|                     | Welcome to the My Net View Setup<br>Wizard                                                                                |
|                     | The Setup Wizard will install My Net View on your computer.<br>Click Next to continue or Cancel to exit the Setup Wizard. |
|                     | Back Next Cancel                                                                                                    |

2. Click **Next** and follow the wizard's instructions until you see the Completed the My Net View Setup Wizard screen.

| 🖶 My Net View Setup |                                                                                                |
|---------------------|------------------------------------------------------------------------------------------------|
|                     | Completed the My Net View Setup<br>Wizard<br>Click the Finish button to exit the Setup Wizard. |
|                     | Launch Application                                                                             |
|                     | Back Einish Cancel                                                                             |

- 3. By default, the **Launch Application** check box is checked. If you do not want to start My Net View, clear the check box.
- 4. Click Finish.

# Using My Net View for Network Diagnostics

Once you install My Net View on your computer, you can use it to diagnose network problems.

1. Double-click the **My Net View** icon in the Western Digital folder in the **Start** menu. The My Net View Welcome screen displays.

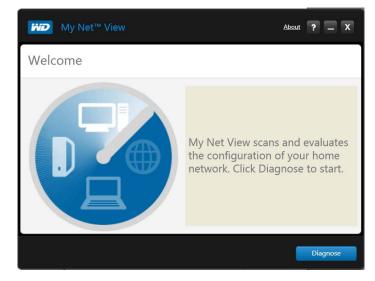

2. Click **Diagnose** and use the online Help (?) to guide you through the diagnostic procedures.

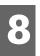

# Troubleshooting

| Problem                                      |    | Solution                                                                                                    |
|----------------------------------------------|----|----------------------------------------------------------------------------------------------------|
| The power LED does not illuminate.           | 1. | Ensure that the power cord is connected to the router correctly.                                                                                                    |
|                                              | 2. | Ensure that the power switch is on and the electrical<br>outlet is working properly. To do this, plug a different<br>electronic device into the outlet and try to power it<br>on. |
|                                              | 3. | Ensure that you are using the AC adapter provided with the router.                                                                                                    |
| A port number LED does not illuminate.       | 1. | Ensure that the connected device is powered on.                                                                                                    |
|                                              | 2. | Ensure that the Ethernet cable(s) are securely connected to the ports on both the device and the router.                                                                          |
|                                              | 3. | To ensure that the cable between the router and the electronic device is working properly, replace it with another cable.                                                         |
| Computers are unable to access the Internet. | 1. | Ensure that the router is powered on. The power LED should be solid and not flashing.                                                                                             |
|                                              | 2. | Check the cable connections between the modem, router, and computer:                                                                                                    |
|                                              |    | <ul> <li>The Ethernet cable connected to your modem<br/>should be connected to the Internet port on the<br/>router.</li> </ul>                                                    |
|                                              |    | <ul> <li>An Ethernet cable from your computer should be<br/>connected to a LAN port on the back of the<br/>router.</li> </ul>                                                     |
|                                              | 3. | Power off and power on your modem, router, and computer.                                                                                                    |
|                                              | 4. | If all else fails, install My Net View from the Setup & Resource CD or contact Technical Support at <i>http://support.wdc.com</i> or your ISP.                                    |
| All front panel LEDs flash continuously.     | 1. | Relocate your router to a place that has good ventilation.                                                                                                    |
|                                              | 2. | Turn off your router, and set it aside for 15 to 20<br>minutes until it cools down. Turn your router back on<br>to resume operation.                                              |
|                                              | 3. | If the problem persists, contact Customer Support at <i>http://support.wdc.com.</i>                                                                                               |

# Regulatory and Warranty Information

This chapter contains the following topics:

Regulatory Compliance Warranty Information (All Regions Except Australia/New Zealand) Warranty Information (Australia/New Zealand only)

# **Regulatory Compliance**

# Federal Communication Commission Interference Statement

This device complies with Part 15 of the FCC Rules. Operation is subject to the following two conditions: (1) This device may not cause harmful interference, and (2) this device must accept any interference received, including interference that may cause undesired operation.

This equipment has been tested and found to comply with the limits for a Class B digital device, pursuant to Part 15 of the FCC Rules. These limits are designed to provide reasonable protection against harmful interference in a residential installation. This equipment generates, uses and can radiate radio frequency energy and, if not installed and used in accordance with the instructions, may cause harmful interference to radio communications. However, there is no guarantee that interference will not occur in a particular installation. If this equipment does cause harmful interference to radio or television reception, which can be determined by turning the equipment off and on, the user is encouraged to try to correct the interference by one of the following measures:

- Reorient or relocate the receiving antenna.
- Increase the separation between the equipment and receiver.
- Connect the equipment into an outlet on a circuit different from that to which the receiver is connected.
- Consult the dealer or an experienced radio/TV technician for help.

# **Regulatory Information/Disclaimers**

Installation and use of this Wireless LAN device must be in strict accordance with the instructions included in the user documentation provided with the product. Any changes or modifications (including the antennas) made to this device that are not expressly approved by the manufacturer may void the user's authority to operate the equipment. The manufacturer is not responsible for any radio or television interference caused by unauthorized modification of this device, or the substitution of the connecting cables and equipment other than manufacturer specified. It is the responsibility of the user to correct any interference caused by such unauthorized modification, substitution or attachment. Manufacturer and its authorized resellers or distributors will assume no liability for any damage or violation of government regulations arising from failing to comply with these guidelines.

For operation within  $5.15 \sim 5.25$  GHz frequency range, it is restricted to indoor environment. This device meets all the other requirements specified in Part 15E, Section 15.407 of the FCC Rules.

**CAUTION**: To comply with FCC RF exposure compliance requirements, the antenna used for this transmitter must be installed to provide a separation distance of at least 20 cm from all persons and must not be co-located or operating in conjunction with any other antenna or transmitter.

**Note:** The country code selection is for non-US models only and is not available for all US models. Per FCC regulations, all WiFi products marketed in the US must be fixed to US operation channels only.

#### Industry Canada (IC)

This device complies with RSS-210 of the Industry Canada Rules. Operation is subject to the following two conditions: (1) This device may not cause harmful interference, and (2) this device must accept any interference received, including interference that may cause undesired operation.

Ce dispositif est conforme à la norme CNR-210 d'Industrie Canada applicable aux appareils radio exempts de licence. Son fonctionnement est sujet aux deux conditions suivantes: (1) le dispositif ne doit pas produire de brouillage préjudiciable, et (2) ce dispositif doit accepter tout brouillage reçu, y compris un brouillage susceptible de provoquer un fonctionnement indésirable.

**CAUTION!** The device for operation in the band 5150-5250 MHz is only for indoor use to reduce the potential for harmful interference to co-channel mobile satellite systems.

**AVERTISSEMENT!** Les dispositifs fonctionnant dans la bande 5150-5250 MHz sont réservés uniquement pour une utilisation à l'intérieur afin de réduire les risques de brouillage préjudiciable aux systèmes de satellites mobiles utilisant les mêmes canaux.

**Radiation Exposure Statement:** This equipment complies with IC radiation exposure limits set forth for an uncontrolled environment. This equipment should be installed and operated with minimum distance 20 cm between the radiator and your body.

**Déclaration d'exposition aux radiations:** Cet équipement est conforme aux limites d'exposition aux rayonnements IC établies pour un environnement non contrôlé. Cet équipement doit être installé et utilisé avec un minimum de 20 cm de distance entre la source de rayonnement et votre corps.

#### ICES-003/NMB-003 Statement

Cet appareil numérique de la classe B est conforme à la norme ICES-003 du Canada.

This device complies with Canadian ICES-003 Class B.

This product is intended to be supplied by a listed limited power source, double insulated, or direct plug-in power unit marked "Class 2."

## Safety Compliance

Approved for US and Canada. CAN/CSA-C22.2 No. 60950-1, UL 60950-1: Safety of Information Technology Equipment.

Approuvé pour les Etats-Unis et le Canada. CAN/CSA-C22.2 No. 60950-1, UL 60950-1: Sûreté d'équipement de technologie de l'information.

This device is only for use with the compatible UL Listed AC adapter.

Cet appareil n'est destiné qu'a` des adaptateur compatibles marqués "UL Listed".

#### 以下警語適用台灣地區

經型式認證合格之低功率射頻電機,非經許可,公司、商號或使用者均不得擅自變更頻率、 加大功率或變更原設計之特性及功能。

低功率射頻電機之使用不得影響飛航安全及干擾合法通信;經發現有干擾現象時,應立即 停用,並改善至無干擾時方得繼續使用。前項合法通信,指依電信法規定作業之無線電通 信。低功率射頻電機須忍受合法通信或工業、科學及醫療用電波輻射性電機設備之干擾。

#### For Mexico Only

La operación de este equipo está sujeta a las siguientes dos condiciones: (1) es posible que este equipo o dispositivo no cause interferencia perjudicial y (2) este equipo o dispositivo debe aceptar cualquier interferencia, incluyendo la que pueda causar su operación no deseada.

#### For Brazil Only

Este equipamento opera em caráter secundário, isto é, não tem direito a proteção contra interferência prejudicial, mesmo de estações do mesmo tipo, e não causar interferência a sistema operando em caráter primário.

## CE Compliance for Europe

Operation of this device is subjected to the following National regulations and may be prohibited to use if certain restriction should be applied.

Marking by the CE symbol indicates compliance of this system to the applicable Council Directives of the European Union, including the EMC Directives (2004/108/EC), (1999/5/EC), the Low Voltage Directive (2006/95/EC), and EuP Directive (2005/32/EC). A "Declaration of Conformity" in accordance with the applicable directives has been made and is on file at Western Digital Europe.

Die Kennzeichnung mit dem CE-Symbol zeigt an, dass dieses System die anwendbaren Richtlinien der Europäischen Union erfüllt, einschließlich der EMV-Richtlinien (2004/108/EG), (1999/5/EG), der Niederspannungsrichtlinie (2006/95/EG) und der Richtlinie (2005/32/EG) des Europäischen Parlaments. Eine "Konformitätserklärung" gemäß den anwendbaren Richtlinien wurde abgegeben und kann bei Western Digital Europe eingesehen werden.

Le symbole CE sur l'appareil indique la conformité de cet appareil avec les directives applicables du Conseil de l'Union Européenne, dont les directives EMC (2004/108/EC), (1999/5/EC), la directive sur les limites de tension (2006/95/EC) et la directive EuP (2005/32/EC), si applicable. Une « déclaration de conformité » conforme aux directives applicables a été effectuée et est consultable chez Western Digital Europe.

Il marchio CE indica la conformità del sistema alle direttive applicabili del Consiglio dell'Unione europea, tra cui le Direttive EMC (2004/108/CE), (1999/5/CE), la Direttiva Bassa Tensione (2006/95/CE), e la Direttiva EuP (2005/32/CE). Una "Dichiarazione di conformità" redatta in base alle direttive vigenti è disponibile presso Western Digital Europe.

La marca con el símbolo CE indica el cumplimiento de este sistema de las Directivas del Consejo de la Unión Europea correspondientes, incluidas las directivas EMC (2004/108/EC) y (1999/5/EC), la Directiva de bajo voltaje (2006/95/CE) y la Directiva EuP (2005/32/EC). Se ha realizado una "Declaración de conformidad" de acuerdo con las directivas aplicables y se encuentra archivada en Western Digital Europe.

CE-märkningen innebär att detta system uppfyller Europeiska Unionens tillämpliga rådsdirektiv, inklusive EMC-direktivet (2004/108/EC), (1999/5/EC), lågspänningsdirektivet

(2006/95/EC) och EuP-direktivet (2005/32/EC). En "Konformitetsdeklaration" i enlighet med gällande direktiv har gjorts och finns arkiverad hos Western Digital Europe.

Merking med CE-symbolet indikerer at dette systemet samsvarer med gjeldende direktiver (council directives) for EU, inkludert EMC-direktiv (2004/108/EF), (1999/5/EF), Lavspenningsdirektiv (2006/95/EF) og EuP-direktiv (2005/32/EF). En "Samsvarserklæring" i henhold til gjeldende direktiver har blitt opprettet og er i Western Digital Europas arkiver.

CE-merkintä osoittaa tämän järjestelmän yhdenmukaisuuden sovellettavissa olevien Euroopan yhteisön neuvoston direktiivien kanssa, mukaan lukien EMC-direktiivi (2004/108/EC), (1999/5/EC), alijännitedirektiivi (2006/95/EC) sekä EuP-direktiivi (2005/32/EC). "Noudattamisjulistus" on jätetty asiaankuuluvien direktiivien mukaisesti, ja se on tallessa Western Digital Europessa.

Mærkning med CE-symbolet angiver at systemet overholder Europaparlamentets og Rådets direktiver, herunder EMC-direktiverne (elektromagnetisk kompatibilitet) (2004/108/EC), (1999/5/EC) og lavspændingsdirektivet (2006/95/EC) og EuP-direktivet 2005/32/EC. En "Declaration of Conformity" (overensstemmelsesattestering) i henhold til gældende direktiver er afgivet og opbevares hos Western Digital Europe.

Маркировка символом CE свидетельствует о соответствии настоящей системы положениям применимых директив Совета Европейского Союза, в том числе директив об электромагнитной совместимости (2004/108/EC, 1999/5/EC), директивы о низковольтном оборудовании (2006/95/EC) и директивы об устройствах, использующих электроэнергию (2005/32/EC). Заявление о соответствии положениям применимых директив, сделанное компанией Western Digital, находится в архиве её европейского подразделения.

Η σήμανση με το σύμβολο CE υποδεικνύει ότι το σύστημα αυτό συμμορφώνεται με τις ισχύουσες οδηγίες του Συμβουλίου της Ευρωπαϊκής Ένωσης, συμπεριλαμβανομένων των οδηγιών περί ηλεκτρομαγνητικής συμβατότητας (2004/108/EK), (1999/5/EK), της οδηγίας περί χαμηλής τάσης (2006/95/EK) και της οδηγίας του Ευρωπαϊκού Κοινοβουλίου (2005/32/EK). Έχει πραγματοποιηθεί μία «Δήλωση συμμόρφωσης», σύμφωνα με τις ισχύουσες οδηγίες και τηρείται στα αρχεία της Western Digital Ευρώπης.

> يشير التمييز بوضع الرمز CE إلى توافق هذا النظام مع توجيهات المجلس القابلة للتطبيق والخاصة بالاتحاد الأوروبي ، بما في ذلك توجيهات التوافق الكهرومغناطيسي (2004/108/EC)، و(1999/5/EC)، و توجيه الجهد الكهربي المنخفض (2006/95/EC)، و EuP Directive 2005/32/EC. وتم وضع "إعلان المطابقة" طبقاً للتوجيهات سارية المفعول وهو موجود في ملف على Western Digital Europe.

#### Environmental Compliance (China) 产品中有毒有害物质或元素的名称及含量

| )加干有每有音物灰或尤素的石物及含量                                                                              |                                                   |   |   |     |      |       |
|-------------------------------------------------------------------------------------------------|---------------------------------------------------|---|---|-----|------|-------|
| 部件名称                                                                                            | 有毒有害物质或元素                                         |   |   |     |      |       |
|                                                                                                 | 铅                                                 | 汞 | 镉 | 六价铬 | 多溴联苯 | 多溴二苯醚 |
| 机壳/机箱                                                                                           | 0                                                 | 0 | 0 | 0   | 0    | 0     |
| 电路板组合 / 板卡                                                                                      | 0                                                 | 0 | 0 | 0   | 0    | 0     |
| 电源变压器 / 电源供应器                                                                                   | X                                                 | 0 | 0 | 0   | 0    | 0     |
| 螺丝                                                                                              | 0                                                 | 0 | 0 | 0   | 0    | 0     |
| 除印刷板电路板外的其他电子组<br>件                                                                             | X                                                 | 0 | 0 | 0   | 0    | 0     |
| O: 代表此种部件的所有均质材料中所含的该种有毒有害物质均低于中华人民共和国信息产业部所颁布的《电子<br>信息产品中有毒有害物质的限量要求》(SJ/T 11363-2006) 规定的限量。 |                                                   |   |   |     |      |       |
| X:代表此种部件所用的均质材料中,至少                                                                             | X:代表此种部件所用的均质材料中,至少有一类材料其所含的有毒有害物质高于中华人民共和国信息产业部所 |   |   |     |      |       |
| 颁布的《电子信息产品中有毒有害物质的限量要求》(SJ/T 11363-2006)规定的限量                                                   |                                                   |   |   |     |      |       |
| 除非产品上另有标记,所有内附产品及其部件的'环保使用期限'均由此显示的符号表示。此环                                                      |                                                   |   |   |     |      |       |
| 保使用期限只适用于产品手册中所规定的使用条件。                                                                         |                                                   |   |   |     |      |       |
| (在此表中,企业可能需要根据实际情况对标记"X"的项目进行进一步的技术性解释。)                                                        |                                                   |   |   |     |      |       |

# Warranty Information (All Regions Except Australia/New Zealand)

## **Limited Warranty**

WD warrants that the Product, in the course of its normal use, will for the term defined below, be free from defects in material and workmanship and will conform to WD's specification therefor. The term of your limited warranty depends on the country in which your Product was purchased. The term of your limited warranty is for 1 year in the North, South and Central America region, 2 years in the Europe, the Middle East and Africa region, and 3 years in the Asia Pacific region, unless otherwise required by law. The term of your limited warranty period shall commence on the purchase date appearing on your purchase receipt. WD may at its discretion make extended warranties available for purchase. WD shall have no liability for any Product returned if WD determines that the Product was stolen from WD or that the asserted defect a) is not present, b) cannot reasonably be rectified because of damage occurring before WD receives the Product, or c) is attributable to misuse, improper installation, alteration (including removing or obliterating labels and opening or removing external enclosures, unless the product is on the list of limited user-serviceable products and the specific alteration is within the scope of the applicable instructions, as found at *http://support.wdc.com*), accident or mishandling while in the possession of someone other than WD. Subject to the limitations specified above, your sole and exclusive warranty shall be, during the period of warranty specified above and at WD's option, the repair or replacement of the Product with an equivalent or better Product. The foregoing warranty of WD shall extend to repaired or replaced Products for the balance of the applicable product, whichever is longer.

The foregoing limited warranty is WD's sole warranty and is applicable only to products sold as new. The remedies provided herein are in lieu of a) any and all other remedies and warranties, whether expressed, implied or statutory, including but not limited to, any implied warranty of merchantability or fitness for a particular purpose, and b) any and all obligations and liabilities of WD for damages including, but not limited to accidental, consequential, or special damages, or any financial loss, lost profits or expenses, or lost data arising out of or in connection with the purchase, use, or performance of the Product, even if WD has been advised of the possibility of such damages. In the United States, some states do not allow exclusion or limitations of incidental or consequential damages, so the limitations above may not apply to you. This warranty gives you specific legal rights, and you may also have other rights which vary from state to state.

## **Obtaining Service**

WD values your business and always attempts to provide you the very best of service. If this Product requires maintenance, either contact the dealer from whom you originally purchased the Product or visit our product support Web site at *http://support.wdc.com* for information on how to obtain service or a Return Material Authorization (RMA). If it is determined that the Product may be defective, you will be given an RMA number and instructions for Product return. An unauthorized return (i.e., one for which an RMA number has not been issued) will be returned to you at your expense. Authorized returns must be shipped in an approved shipping container, prepaid and insured, to the address provided on your return paperwork. Your original box and packaging materials should be kept for storing or shipping your WD product. To conclusively establish the period of warranty, check the warranty expiration (serial number required) via *http://support.wdc.com*. WD shall have no liability for lost data regardless of the cause, recovery of lost data, or data contained in any Product placed in its possession.

## Warranty Information (Australia/New Zealand only)

# For consumers purchasing products in Australia and New Zealand, please refer to this warranty information.

Nothing in this warranty modifies or excludes your legal rights under the Australian Competition and Consumer Act or the New Zealand Consumer Guarantees Act. This warranty identifies WD's preferred approach to resolving warranty claims which is likely to be quick and simple for all parties.

No other warranties either express or implied by law, including but not limited to those contained in the Sale of Goods Act, are made with respect to the Product. If you purchased your Product in New Zealand for the purposes of a business, you acknowledge and agree that the New Zealand Consumer Guarantees Act does not apply.

In Australia, our goods come with guarantees that cannot be excluded under the Australian Consumer Law. You are entitled to a replacement or refund for a major failure and compensation for any other reasonably foreseeable loss or damage. You are also entitled to have the goods repaired or replaced if goods fail to be of acceptable quality and the failure does not amount to a major failure. What constitutes a major failure is set out in the Australian Consumer Law.

### Warranty

WD warrants that the Product, in the course of its normal use, will for the term defined below, be free from defects in material and workmanship and will conform to WD's specifications. The term of your warranty is 3 years in Australia and New Zealand, unless otherwise required by law. The term of your warranty period shall commence on the purchase date appearing on your purchase receipt from an authorized distributor or authorized reseller. Proof of purchase shall be required to be eligible for this warranty and to establish the commencement date of this warranty. Warranty service will not be provided unless the Product is returned to an authorized distributor, authorized reseller or regional WD return center where the Product was first shipped by WD. WD may at its discretion make extended warranties available for purchase. WD shall have no liability for any Product returned if WD determines that the Product was (i) not purchased from an authorized distributor or authorized reseller, (ii) not used in accordance with WD specifications and instructions, (iii) not used for its intended function, or (iv) stolen from WD, or that the asserted defect a) is not present, b) cannot reasonably be rectified because of damage occurring before WD receives the Product, or c) is attributable to misuse, improper installation, alteration (including removing or obliterating labels and opening or removing external enclosures, including the mounting frame, unless the product is on the list of limited user-serviceable products and the specific alteration is within the scope of the applicable instructions, as found at http://support.wdc.com/, accident or mishandling while in the possession of someone other than WD.

PRODUCTS ARE COMPLEX AND FRAGILE ITEMS THAT MAY OCCASSIONALY FAIL DUE TO (A) EXTERNAL CAUSES, INCLUDING WITHOUT LIMITATION, MISHANDLING, EXPOSURE TO HEAT, COLD, AND HUMIDITY, AND POWER FAILURES, OR (B) INTERNAL FAULTS. SUCH FAILURES CAN RESULT IN THE LOSS, CORRUPTION, DELETION OR ALTERATION OF DATA. NOTE THAT YOU SHALL BE RESPONSIBLE FOR THE LOSS, CORRUPTION, DELETION OR ALTERATION OF DATA HOWSOEVER CAUSED, AND FOR BACKING UP AND PROTECTING DATA AGAINST LOSS, CORRUPTION, DELETION OR ALTERATION. YOU AGREE TO CONTINUALLY BACK UP ALL DATA ON THE PRODUCT, AND TO COMPLETE A BACKUP PRIOR TO SEEKING ANY GENERAL SERVICE AND TECHNICAL SUPPORT FROM WD.

In Australia, if the Product is not of a kind ordinarily acquired for personal, domestic or household use or consumption, provided it is fair and reasonable to do so, WD limits its liability to replacement of the Product or supply of equivalent or better Product.

This warranty shall extend to repaired or replaced Products for the balance of the applicable period of the original warranty or ninety (90) days from the date of shipment of a repaired or replaced Product, whichever is longer. This warranty is WD's sole manufacturer's warranty and is applicable only to Products sold as new.

## **Obtaining Service**

WD values your business and always attempts to provide you the very best of service. Should you encounter any problem, please give us an opportunity to address it before returning this Product. Most technical support questions can be answered through our knowledge base or e-mail support service at http://support.wdc.com. If the answer is not available or, if you prefer, please contact WD at the applicable telephone number shown in the front of this document.

If you wish to make a claim, you should initially contact the dealer from whom you originally purchased the Product. If you are unable to contact the dealer from whom you originally purchased the Product, please visit our product support Web site at http://support.wdc.com for information on how to obtain service or a Return Material Authorization (RMA). If it is determined that the Product may be defective, you will be given an RMA number and instructions for Product return. An unauthorized return (i.e., one for which an RMA number has not been issued) will be returned to you at your expense. Authorized returns must be shipped in an approved shipping container, prepaid and insured, to the address provided with your RMA number. If following receipt of a qualifying claim under this warranty, WD or the dealer from whom you originally purchased the Product with an equivalent or better Product or refund the cost of the Product to you. You are responsible for any expenses associated with a claim under this warranty. The benefits provided to you under this warranty are in

addition to other rights and remedies available to you under the Australian Competition and Consumer Act or the New Zealand Consumer Guarantees Act.

Your original box and packaging materials should be kept for storing or shipping your WD product. To conclusively establish the period of warranty, check the warranty expiration (serial number required) via <a href="http://support.wdc.com">http://support.wdc.com</a>.

Western Digital Technologies, Inc. 3355 Michelson Drive, Suite 100 Phone: 949-672-7000 E-mail: support@wdc.com

# **GNU General Public License ("GPL")**

Firmware incorporated into this product may include third party copyrighted software licensed under the GPL or Lesser General Public License ("LGPL") (collectively, "GPL Software") and not Western Digital's End User License Agreement. In accordance with the GPL, if applicable: 1) the source code for the GPL Software may be downloaded at no charge from http://support.wdc.com/download/gpl or obtained on CD for a nominal charge from http://support.wdc.com/download/gpl or by calling Customer Support within three years of the GPL Software, no warranty is provided, to the extent permitted by applicable law; and 4) a copy of the GPL is included herewith, may be obtained at http://www.gnu.org, and may also be found at http://support.wdc.com/download/gpl.

Modification of or tampering with the Software, including but not limited to any Open Source Software, is solely at your own risk. Western Digital is not responsible for any such modification or tampering. Western Digital will not support any product in which you have or have attempted to modify the Software supplied by Western Digital.

# Appendix: Technical Specifications

| Specification               |                                                 |
|-----------------------------|-------------------------------------------------|
| Ethernet                    | (5) 10/100/1000 Gigabit Ethernet ports          |
| USB ports                   | (2) USB 2.0 ports                               |
| Supported operating systems | Windows XP with Service Pack 3                  |
|                             | Windows Vista with Service Pack 2               |
|                             | Windows 7 with Service Pack 1                   |
|                             | Mac OS X Leopard                                |
|                             | Mac OS X Snow Leopard                           |
|                             | Mac OS X Lion                                   |
|                             | Mac OS X Mountain Lion                          |
| Supported<br>browsers       | For PCs: IE7, IE8, and IE9                      |
|                             | For MACs: Safari                                |
|                             | For PCs and MACs: Firefox and<br>Google Chrome  |
| Physical dimensions         | Width: 9.0" (230.5 mm)                          |
|                             | Depth: 6.6" (168.8 mm)                          |
|                             | Height: 1.4" (36.2 mm)                          |
|                             | Weight: 0.96 lb (0.44 Kg)                       |
| Power supply                | Input voltage: 100V to 240V AC                  |
|                             | Input frequency: 50 to 60 Hz                    |
|                             | Output voltage: 12V DC, 3A                      |
|                             | Power supply: 36W                               |
| Temperature                 | Operating temperature: 0 to 40°C (32 to 104°F)  |
|                             | Storage temperature: -40 to 70°C (-40 to 158°F) |

# Index

## Α

AC power adapters 5 accessories 5 adding a wireless device 23 admin password 46 administrative settings 41 Advanced Settings screens accessing 25 closing 26 advanced tasks 44 attached storage, accessing files on 47

## В

back panel components 7 LEDs 7 box contents 4 browser setup 10 button Close 26 On/Off 8 Power 7 Reset 7 WPS 6, 23

## С

CE compliance for Europe 64 changing admin password 46 Close button 26 closing an Advanced Settings screen 26 compliance with regulations 62 connecting to the Internet 18 connectivity check 42

## D

device not WPS enabled, connecting 24 WPS enabled, connecting 23 device and client tables 34 device mode 43 DHCP settings 34 DLNA/UPnP media server 4 dual band speed 3

## Ε

Easy Setup 10 environmental compliance 66 external USB storage accessing 47 setting up 21, 35

### F

factory defaults, restoring 49 FasTrack QoS 4, 40 firmware updates 42 front panel components 6 LEDS 6

## G

getting started8GPL software68guest access4, 44

### I

icons, My Dashboard 16 installing My Net View 59 installing router on the network 8 Internet connection 18 setup 28 status of connection 27

### L

LAN connections 33 LEDs 6, 7

### Μ

Mac router setup 10 setting up WD Print Share 56 My Dashboard current settings 17 icons 16 opening after setup 15 My Net View description 4 installing 59 using 59 My Net View Setup 59

## 0

obtaining service 66 obtaining service in Australia and New Zealand 67 on-screen language, changing 43 operating precautions 1

## Ρ

package contents 4 parental controls 4, 45 port forwarding 39, 54 port LEDs 7 power adapters 5 Power button 7 product accessories 5 overview 3 registration 2 safety information 1 warranty 66 product information, recording 2

## R

rebooting 50 registration 2, 43 regulatory compliance 62 Reset button 7 restoring to factory defaults 49 RoHS (China) 66 router access point (AP) mode 50 features 3 installation 8 physical connections 8 wireless connections 9

## S

safety compliance 63 safety instructions 1 screen components 26 screens Additional Features 39 Administrator 41 Advanced Storage 35 Advanced WAN 27 ALG 39 Connection Check 42 Device and Client Tables 34 Device Mode 43 DHCP Server Settings 34 DMZ 38 Dynamic DNS 30 FasTrack QoS 40 Firewall 37 Firmware Update 42 Guest Access 33 Host and LAN Settings 33 Internet Setup 28 Internet Status 27 IPv6 29 IPv6 Status screen 29 Language 43 Log 43 MAC Filter 38 Network UPnP 41

Parental Controls 38 Port Forwarding 39 Registration 43 Routing 40 Safely Remove 36 System 42 Time Settings 42 Wi-Fi Protected Setup (WPS) 32 Wireless Setup 31 security 37 service 66 service (Australia /New Zealand) 67 settings advanced 25 basic 15 setup browser 10 Easy Setup 10 Windows Vista/Win7 11 Windows XP 10 sharing a printer on the network 56 software, GPL 68 speed, wired and wireless 3 storage on USB drives 4, 21 share types 35 system logs 43 system restore 42

# Т

tasks advanced 44 basic 15 troubleshooting all front panel LEDs flash continuously 61 computers unable to access Internet 61 port number LED does not illuminate 61 power LED does not illuminate 61 **U** UPnP 54

USB accessing stored files on 47 ports 3 storage 4, 35

## W

WAN connection 27 warranty 66 warranty, Australia/New Zealand 67 WD Print Share 4, 56 installing on Mac computer 57 installing on Windows computer 56 using 58 WD Setup Wizard 12 WD software 4, 56 Wi-Fi Protected Security (WPS) 4 wired speed 3 wireless device, connecting 23 wireless settings 19, 27 wireless speed 3 WPS button 6 disabled on router 23 LED 6 WPS-enabled device, connecting 23

Information furnished by WD is believed to be accurate and reliable; however, no responsibility is assumed by WD for its use nor for any infringement of patents or other rights of third parties which may result from its use. No license is granted by implication or otherwise under any patent or patent rights of WD. WD reserves the right to change specifications at any time without notice.

Western Digital, WD and the WD logo are registered trademarks in the U.S. and other countries; My Net is a registered trademark of Western Digital Technologies, Inc. Adobe and Adobe Reader and the included Adobe Reader logo are either registered trademarks or trademarks of Adobe Systems Incorporated in the United States and/or other countries. Other marks may be mentioned herein that belong to other companies.

© 2012 Western Digital Technologies, Inc. All rights reserved.

Western Digital 3355 Michelson Drive, Suite 100 Irvine, California 92612 U.S.A.